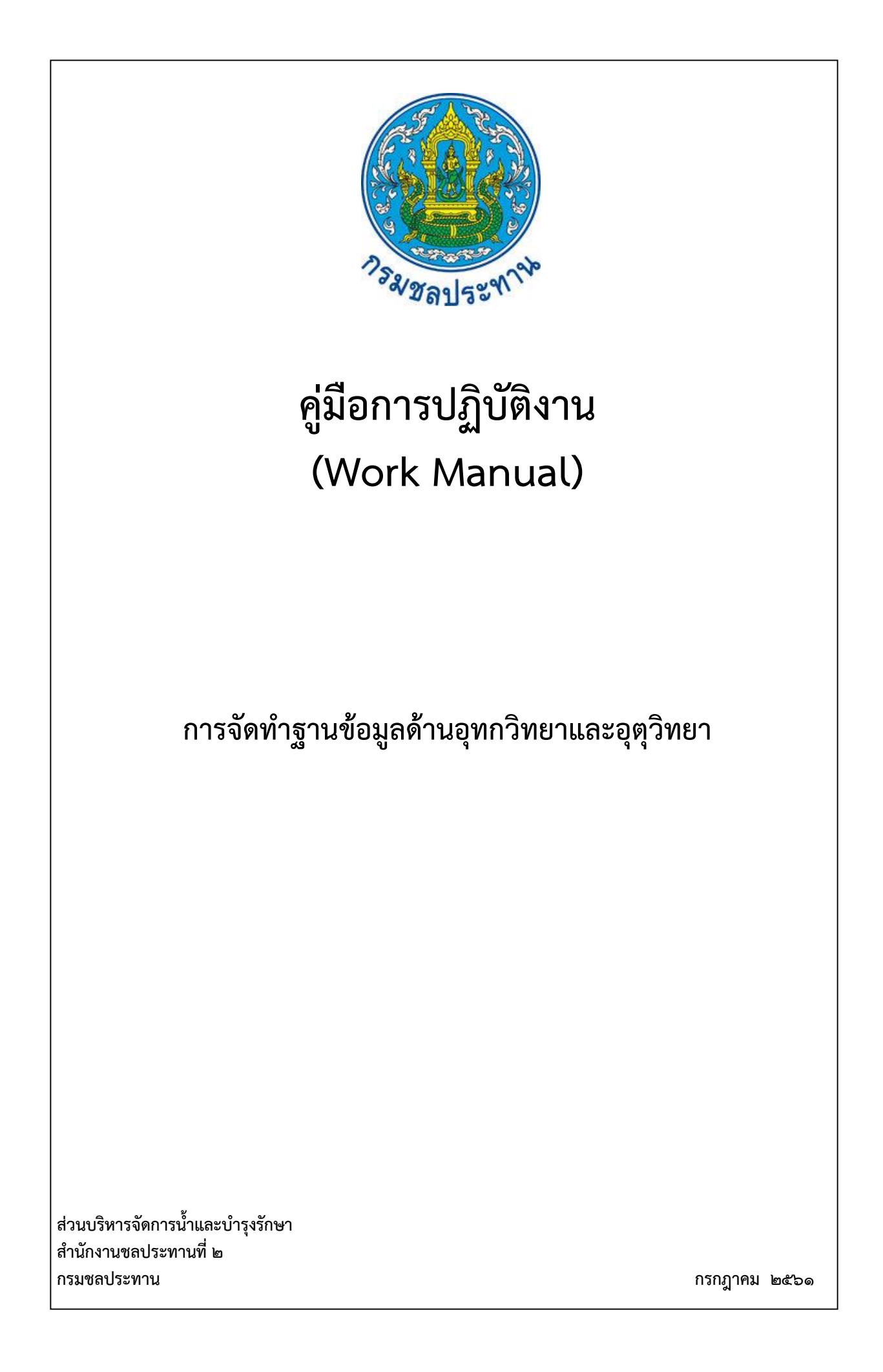

# **คู่มือการปฏิบัติงาน (Work Manual)**

# **เรื่อง การจัดท าฐานข้อมูลด้านอุทกวิทยาและอุตุวิทยา**

**รหัสคู่มือ** สชป.๒/จบ.๑/๒๕๖๑

**หน่วยงานที่จัดท า** ้ฝ่ายประมวลวิเคราะห์สถานการณ์น้ำ ส่วนบริหารจัดการน้ำและบำรุงรักษา ส้านักงานชลประทานที่ ๒

**ที่ปรึกษา** นายสมจิต อ้านาจศาล ผู้อำนวยการส่วนบริหารจัดการน้ำและบำรุงรักษา

พิมพ์ครั้งที่ ๑ จำนวน ๑ เล่ม เดือน กรกฎาคม พ.ศ. ๒๕๖๑

**หมวดหมู่** บริหารจัดการน้ำและบำรุงรักษา

# คู่มือการปฏิบัติงาน (Work Manual)

## เรื่อง การจัดทำฐานข้อมูลด้านอุทกวิทยาและอุตุวิทยา

ได้ผ่านการตรวจสอบ กลั่นกรองจากคณะทำงานตรวจสอบกลั่นกรองคู่มือการปฏิบัติงาน ของสำนักงานชลประทานที่ ๒ เรียบร้อยแล้ว จึงถือเป็นคู่มือฉบับสมบูรณ์ สามารถใช้เป็นเอกสารเผยแพร่และใช้เป็นแนวทางในการปฏิบัติงาน

 $3130$ 

( นายวิฑูรย์ ฐิติธนภัค ) ้ตำแหน่ง ประธานคณะทำงาน ๆ

 $\sum_{i=1}^{n}$ ลงชื่อ..................

(บายสมหวัง ผลประสิทธิโต) ผู้อำนวยการส่วนแผนงาน ้ตำแหน่ง คณะทำงานกลั่นกรองฯ

( นายเกียรติกวิน เพิ่มทวีสิน ) ้ตำแหน่ง คณะทำงานและเลขานุการ

# **คู่มือการปฏิบัติงาน (Work Manual)**

# **เรื่อง การจัดท าฐานข้อมูลด้านอุทกวิทยาและอุตุวิทยา**

## **จัดท ำโดย**

ชื่อ-สกุล นางสาวธัญญาพร ใยบัณฑิตย์ ตำแหน่ง วิศวกรชลประทานชำนาญการ สังกัด ส่วนบริหารจัดการน้ำและบำรุงรักษา ชื่อ-สกุล นางสาวชนนิกานต์ กาดีวงค์ ตำแหน่ง นักจัดการงานทั่วไป สังกัด ส่วนบริหารจัดการน้ำและบำรุงรักษา ชื่อ-สกุล นางสาวประกายดาว นาคะปรีชา ตำแหน่ง พนักงานทั่วไป สังกัด ส่วนบริหารจัดการน้ำและบำรุงรักษา

> **สามารถติดต่อสอบถามรายละเอียด/ข้อมูลเพิ่มเติมได้ที่** ี ส่วนบริหารจัดการน้ำและบำรุงรักษา สำนักงานชลประทานที่ ๒ เบอร์โทรศัพท์ o-๕๔๒๑-๘๗๒๘

## **ค ำน ำ**

คู่มือการจัดทำฐานข้อมูลด้านอุทกวิทยาและอุตุวิทยา ฉบับนี้ เป็นคู่มือที่จัดทำขึ้นโดยคณะทำงานในฝ่าย ประมวลวิเคราะห์สถานการณ์น้ำ ส่วนบริหารจัดการน้ำและบำรุงรักษา สำนักงานชลประทานที่ ๒ ซึ่งเป็น กระบวนการย่อยของการจัดทำฐานข้อมูลเบื้องต้น และเตรียมความพร้อมในการเฝ้าระวังภัยอันเกิดจากน้ำ คณะทำงานหวังเป็นอย่างยิ่งว่า คู่มือฉบับนี้จะเป็นประโยชน์ต่อผู้ปฏิบัติงานด้านการบริหารจัดการน้ำ และ สามารถเพิ่มประสบการณ์ในการทำงานได้เป็นอย่างดี

> **คณะท ำงำน** สิงหาคม ๒๕๖๐

## **สำรบัญ**

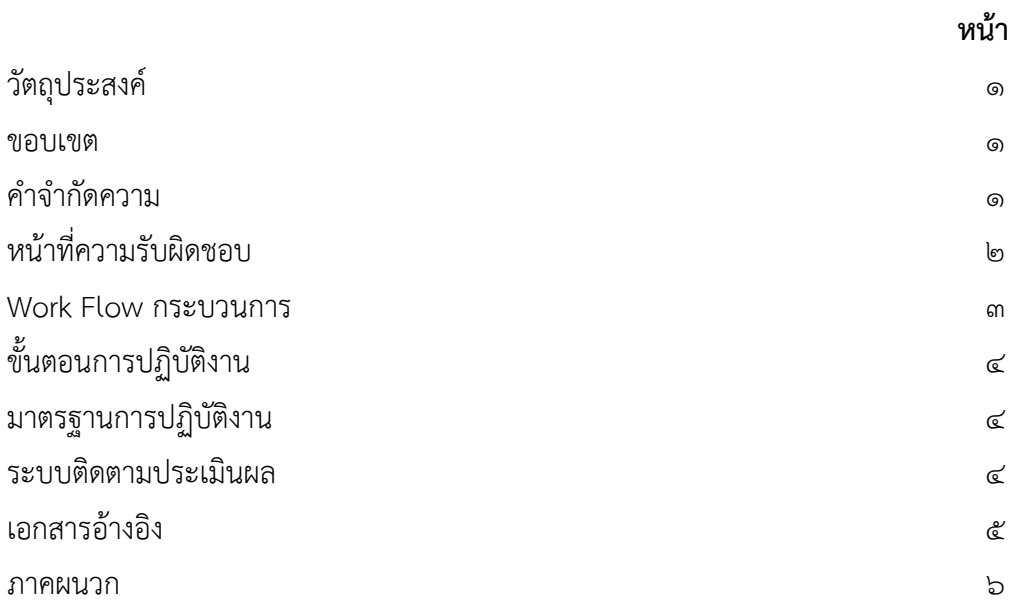

#### **คู่มือการปฏิบัติงาน (Work Manual) คู่มือการจัดท าฐานข้อมูลด้านอุทกวิทยาและอุตุวิทยา**

#### **วัตถุประสงค์**

ื่ ๑.๑ เพื่อให้สำนักงานชลประทานที่ ๒ มีคู่มือการเก็บรวบรวมข้อมูลระดับน้ำ ปริมาณน้ำ อุทกวิทยาของ โครงการชลประทานที่ชัดเจน แสดงถึงรายละเอียดขั้นตอนของการปฏิบัติงานการบวนการต่างๆ เพื่อให้เกิดผลที่ได้ มำตรฐำนเป็นไปตำมเป้ำหมำย

1.2 เพื่อเป็นหลักฐำนแสดงวิธีกำรท้ำงำนที่สำมำรถถ่ำยทอดให้กับผู้เข้ำมำปฏิบัติงำนใหม่ พัฒนำให้กำร ทำงานเป็นมืออาชีพและใช้ประกอบการประเมินผลการปฏิบัติงานของบุคลากร รวมทั้งแสดงหรือเผยแพร่ให้กับบุคล ภำยนอก หรือผู้ใช้บริหำรให้สำมำรถเข้ำใจและประโยชน์จำกกระบวนกำรที่มีอยู่เพื่อขอรับกำรบริกำรที่ตรงกับควำม ต้องกำร

ื่ ๑.๓ เพื่อให้การเก็บรวบรวมข้อมูลพื้นฐานด้านจัดสรรน้ำของโครงการชลประทาน/โครงการส่งน้ำและ บ้ำรุงรักษำมีมำตรฐำนเดียวกันและสำมำรถน้ำไปใช้เป็นแนวทำงปฏิบัติงำนให้บรรลุวัตถุประสงค์ได้

#### **2. ขอบเขต**

คู่มือการปฏิบัติงานนี้จะครอบคลุมการเก็บข้อมูลอุทกวิทยาการจัดสรรน้ำของโครงการชลประทานและ โครงการส่งน้ำลำบำรุงรักษา ทั้งขนาดใหญ่และขนาดกลาง ในเขตสำนักงานชลประทานที่ ๒ ประกอบด้วยปริมาณน้ำ ในอ่างปัจจุบัน ปริมาณน้ำไหลลงอ่าง และอัตราการระบายของอ่างเก็บน้ำในแต่ละวัน จัดที่ตั้งของโครงการอ่างเก็บ น้ำเพื่อจัดสรรน้ำให้เป็นไปอย่างทั่วถึง ให้สอดคล้องกับสภาพน้ำต้นทุนของอ่างเก็บน้ำที่มีอยู่

#### **3. ค าจ ากัดความ**

ึกระบวนการเก็บรวบรวมข้อมูลพื้นฐานด้านอุทกวิทยาของโครงการชลประทาน หมายถึงกระบวนการที่ แสดงลำดับขั้นตอนการเก็บข้อมูลของโครงการชลประทาน เพื่อน้ำมาเป็นฐานข้อมูลในการบริหารจัดการน้ำให้เกิด ประโยชน์สูงสุดและยั่งยืนในช่วงฤดูฝนและฤดูแล้งของแต่ละปีอย่ำงเหมำะสม โดยควำมร่วมมือของโครงกำร ชลประทำนและหน่วยงำนที่เกี่ยวข้อง

**น้ำท่า** คือ คือ ปริมาณน้ำฝนที่ไหลบนผิวดินหลังฝนตก รวมกันเป็นลำธาร ห้วย และเป็นแม่น้ำในที่สุด หรือ เป็นปริมาณน้ำส่วนที่เหลือจากฝนทั้งหมดซึ่งสูญหายบางส่วนสู่ชั้นดิน และการระเหย ตลอดจนการดูดซึมไปใช้โดยพืช

**พื้นที่ชลประทาน** คือ พื้นที่ภายในเขตโครงการชลประทานส่วนที่ได้รับน้ำจากระบบส่งน้ำต่าง ๆ และ ้สามารถนำน้ำไปใช้ประโยชน์เพื่อการเพาะปลูกได้ โดยทั่วไปพื้นที่ชลประทานจะมีจำนวนน้อยกว่าพื้นที่ทั้งหมดของ โครงการ ซึ่งตามปกติแล้วพื้นที่ชลประทานมักจะมีประมาณร้อยละ ๘๐ - ๙๐ ของพื้นที่ทั้งหมด

## **4. หน้าที่ความรับผิดชอบ**

๔.๑ หัวหน้าฝ่ายประมวลวิเคราะห์สถานการณ์น้ำ ส่วนบริหารจัดการน้ำและบำรุงรักษา สำนักงาน ชลประทานที่ ๒ มีหน้าที่รับผิดชอบ กำกับ ดูแล การดำเนินงานที่ได้รับมอบหมายให้เป็นไปตามแผนรวมถึงแก้ปัญหา ที่ยุ่งยำกซับซ้อนของข้อมูล

4.2 วิศวกรชลประทำนปฏิบัติกำร/ช้ำนำญกำร มีหน้ำที่รับผิดชอบในกำรศึกษำ รวบรวม ประเมินผล และ ้วิเคราะห์ ตรวจสอบ ข้อมูลพื้นฐานเบื้องต้นให้ถูกต้อง

#### **5. Work Flow กระบวนการ**

## ชื่อกระบวนการ : คู่มือการจัดทำฐานข้อมูลด้านอุทกวิทยาและอุตุวิทยา

**ตัวชี้วัดที่สำคัญของกระบวนการ** : จำนวนพื้นที่บริหารจัดการน้ำในเขตชลประทาน (ไร่)

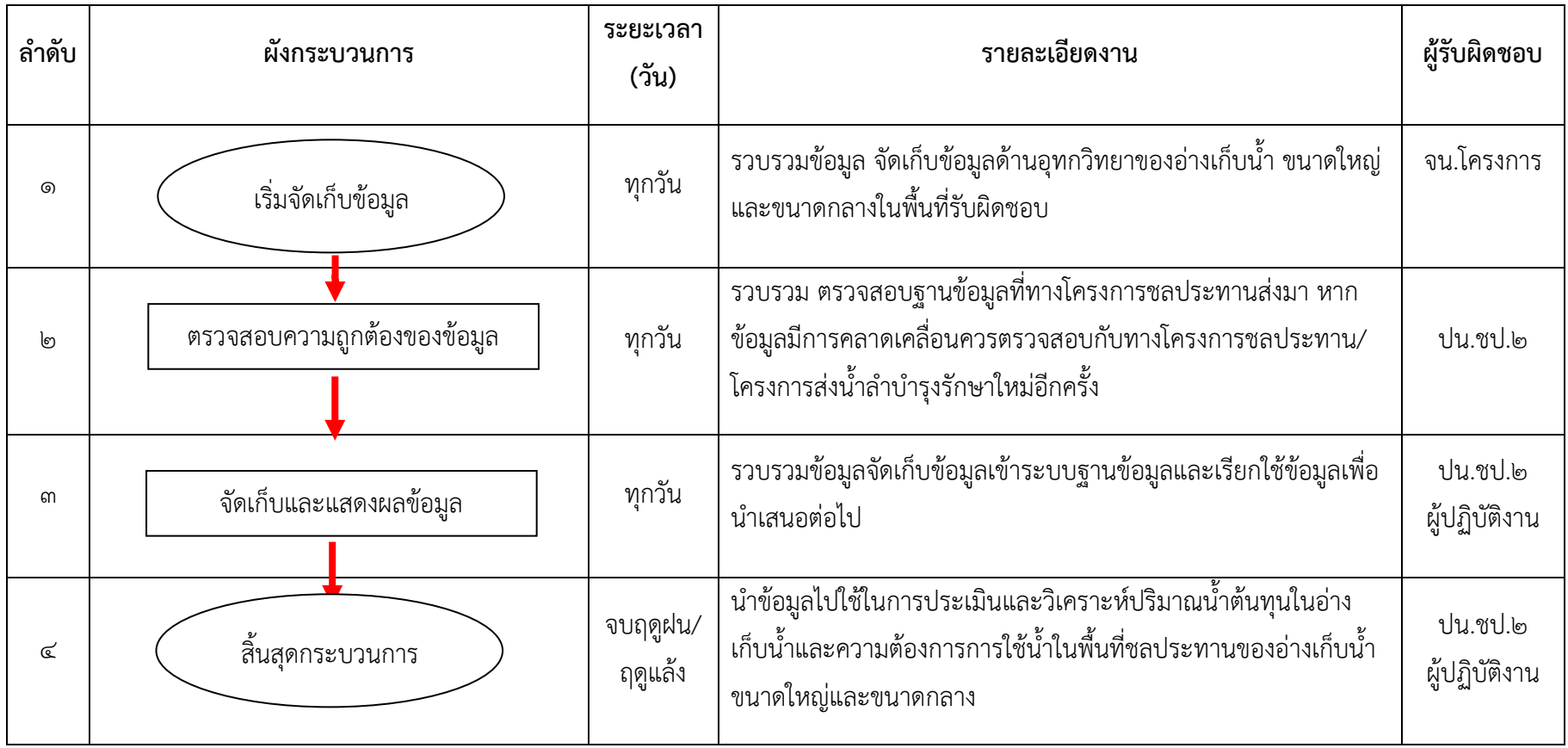

#### **6. ขั นตอนการปฏิบัติงาน**

<u>ขั้นตอนที่ ๑</u> เริ่มจัดเก็บข้อมูล

้จน. โครงการ มอบหมายพนักงานเก็บสถิติข้อมูล รวบรวมข้อมูลด้านอุทกวิทยา ได้แก่ ข้อมูลปริมาณน้ำใน ้อ่างเก็บน้ำ ระดับน้ำในอ่างเก็บน้ำ ปริมาณน้ำไหลเข้าอ่างเก็บน้ำ ปริมาณการระบายน้ำของเก็บน้ำ รวมถึงปริมาณ ฝนในพื นที่ โดยท้ำกำรเก็บข้อมูลทุกวัน

#### <u>ขั้นตอนที่ ๒</u> เริ่มจัดเก็บและแสดงผลข้อมูล

ีปน.ชป.๒ และเจ้าหน้าที่ปฏิบัติงาน รวบรวมจัดเก็บข้อมูลพื้นฐานด้านอุทกวิทยา พร้อมทั้งตรวจสอบข้อมูล กับทำงโครงกำร เมื่อมีข้อมูลที่คลำดเคลื่อน โดยท้ำกำรเก็บข้อมูลตรวจสอบทุกวัน

#### <u>ขั้นตอนที่ ๓</u> จัดเก็บและแสดงผลข้อมูล

ปน.ชป.๒ มอบหมายเจ้าหน้าที่ปฏิบัติงาน รวบรวมจัดเก็บข้อมูลเข้าไปในฐานระบบข้อมูลและเตรียมข้อมูล เพื่อนำเสนอต่อไปหน้าเวปไซน์ส่วนบริหารจัดการน้ำ โดยทำการเก็บข้อมูลน้ำเสนอทุกวัน

## <u>ขั้นตอนที่ ๔</u> สิ้นสุดกระบวนการ

ผจบ.ชป.๒ มอบหมาย บน.ชป.๒ /ปน.ชป.๒ น้ำข้อมูลไปใช้ในการประเมินและวิเคราะห์ปริมาณน้ำต้นทุน และความต้องการน้ำในเขตพื้นที่ชลประทาน อ่างเก็บน้ำขนาดใหญ่ และอ่างเก็บน้ำขนาดกลาง เพื่อใช้รายงานเมื่อจบ ฤดูฝนและฤดูแล้ง

#### **7. มาตรฐานงาน**

ข้อมูลที่ได้รับเก็บรวบรวมข้อมูลในแบบฟอร์มต่างๆที่เกี่ยวข้องครบถ้วนทั้งข้อมูลรายวัน ตามรายละเอียดงาน ในแต่ละโครงกำร

#### **8. ระบบติดตามและประมวลผล**

ติดตามการเก็บรวบรวมข้อมูลพื้นฐานด้านการจัดสรรน้ำและอุทกวิทยาของโครงการชลประทาน เป็นรายวัน โดยส่วนบริหารจัดการน้ำและบำรุงรักษา เป็นผู้รายงานผลความก้าวหน้าการเก็บรวบรวมข้อมูลพื้นฐานด้านการ จัดสรรน้ำของโครงการ สภาพปัญหาและอุปสรรคเพื่อเป็นแนวทางปรับปรุงการวางแผนและแนวทางการปฏิบัติใน ฤดูกำลต่อไป

#### **9. เอกสารอ้างอิง**

กลุ่มงานสารสนเทศภูมิศาสตร์.๒๕๕๒ พจนานุกรมข้อมูล โครงการพัฒนาระบบสารสเทศแหล่งน้ำ และระบบชลประทาน. กรุงเทพฯ : กรมชลประทาน.๑๐๓ หน้า

คณะทำงานย่อยจัดทำคู่มือการปฏิบัติงานด้านจัดสรรน้ำ.๒๕๕๓.คู่มือการปฏิบัติงานด้านจัดสรรน้ำ ึกระบวนการสร้างคุณค่ากระบวนการบริหารจัดการน้ำ.กรุงเทพฯ.กรมชลประทาน.๓๐ หน้า

# **ภาคผนวก**

## **คู่มือการใช้งานเวบ็ ไซต์ รายงานสถานการณ์รายวัน**

1. เปิ ดเว็บไซต์ http://www.ori2.go.th/waterlampang/ โดยใช้ IE firefox Chrome จะเจอหน้าหลัก

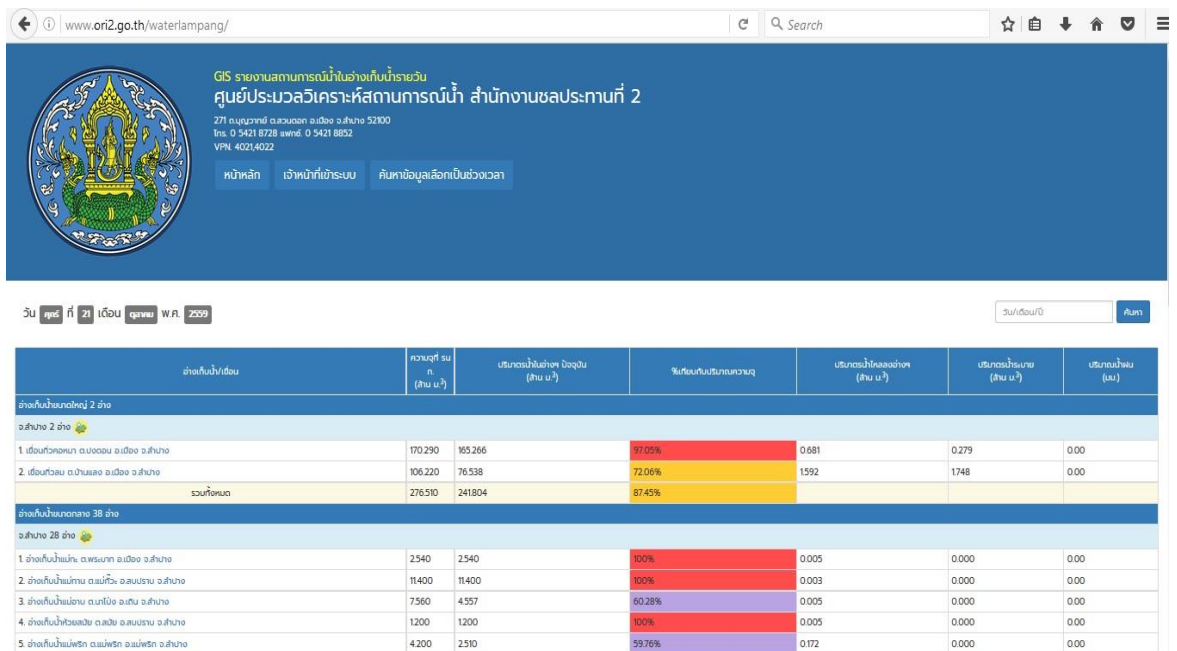

## 2. ให้เจ้าหน้าที่คลิก เข้าระบบ เพื่อทำการ Login

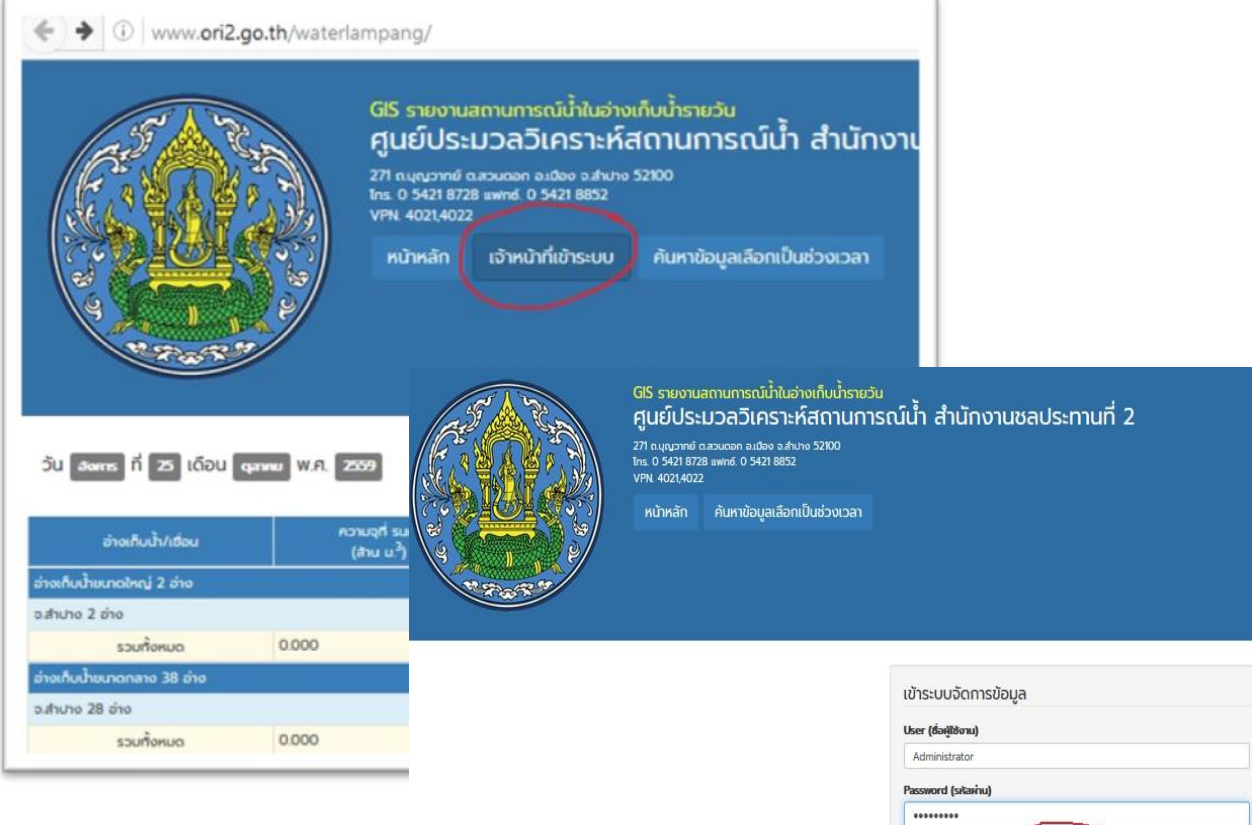

ี<br>เข้าสู่ระบบ

3. เมื่อเข้าสู่ระบบ จะมีเมนูค้นหาข้อมูล เพิ่มข้อมูล แก้ไขข้อมูล และ ลบข้อมูล โดยแต่ละโครงการจะจัดการเพิ่ม ลบ แก้ไข ได้เฉพาะโครงการที่ทำการล๊อคอินเท่านั้น

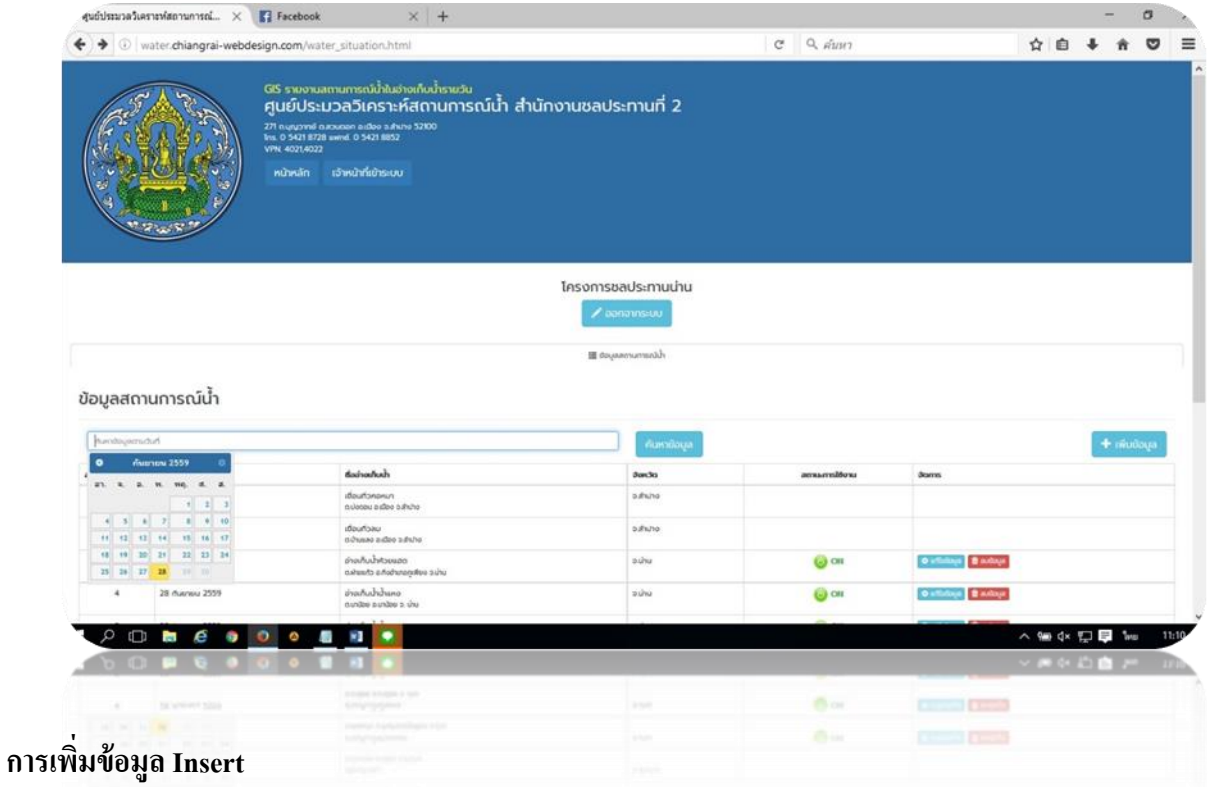

4. การเพิ่มข้อมูล ก็สามารถเลือกวันที่ เลือกข้อมูลอ่างเก็บน้ำ กรอกข้อมูลปริมาตรน้ำในอ่าง ปริมาตร น้ำไหลลงอ่าง ปริมาตรน้ำระบาย และปริมาณน้ำฝนแล้วทำการบันทึกข้อมูล

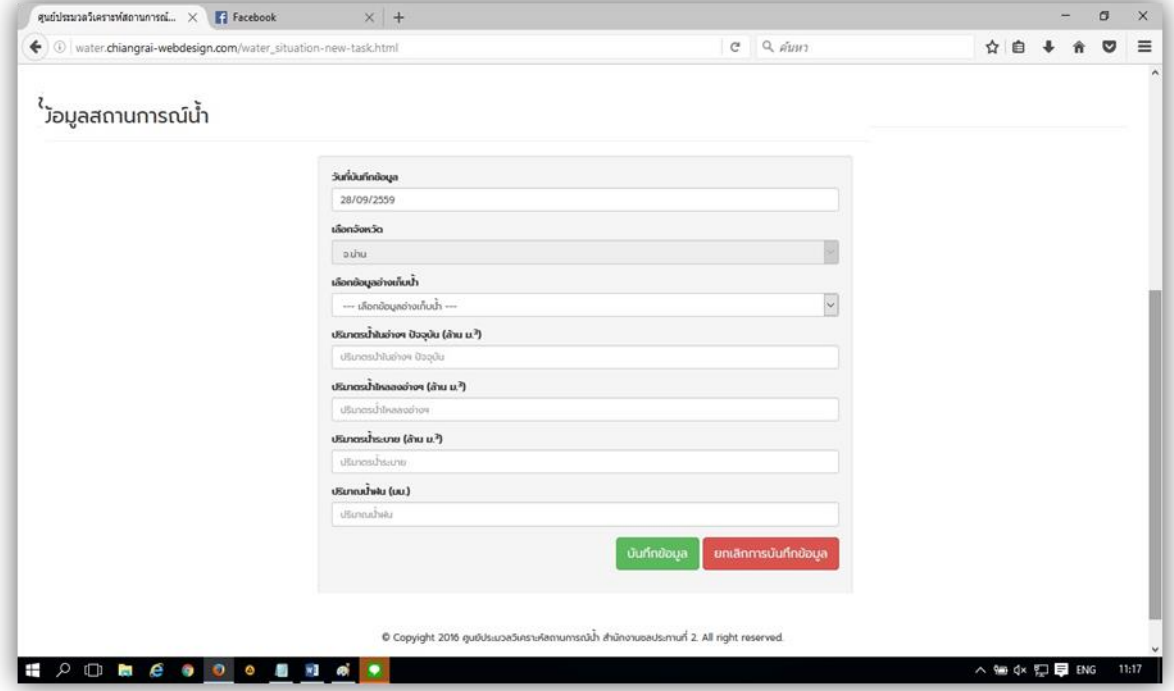

#### **การแสดงผลรายงาน Report**

5. คลิกที่หน้าหลัก เลื่อนลงมาจะเห็นคำว่าสั่งพิมพ์รายงาน ( จะมีอย่สองส่วน ส่วนแรกเป็นรายงาน pdf ส่วนที่สองเป็นรายงานแผนที่ปริมาตรน้า ในแต่ละวนั และสามารถคลิกชื่ออ่างแต่ละอ่างก็สามารถ สรุปเป็นรายเดือนเฉพาะอ่างนั้นๆด้วย )

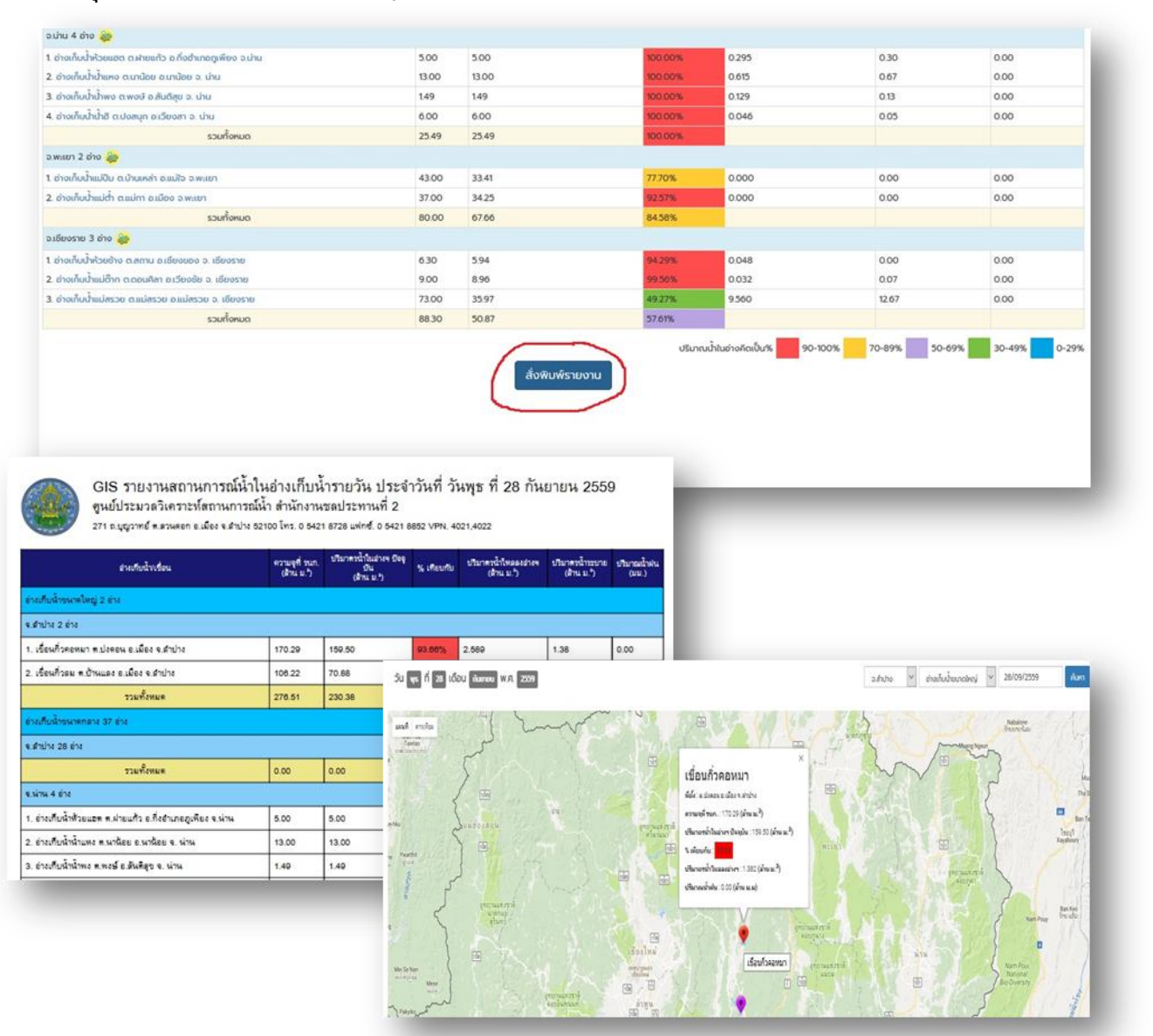

**หมายเหตุ** Username , Passwordแต่ละโครงการ

โครงการชลประทานพะเยา Username : prrid2 Password : rid2om2 โครงการชลประทานน่าน Username : nanrid2 Password : rid2om2 โครงการชลประทานเชียงราย Username : crrid2 Password : rid2om2 โครงการชลประทานลำปาง Username : lamrid2 Password : rid2om2 โครงการส่งน้า และบา รุงรักษากิ่วลม-กิ่วคอมหมา Username : lamrid2 Password : rid2om2

## <u>ุการสร้างฐานข้อมูลใหม่ และการนำเข้าของข้อมูล</u>

#### **Download USBWebserver**

<http://www.usbwebserver.net/en/download.php>

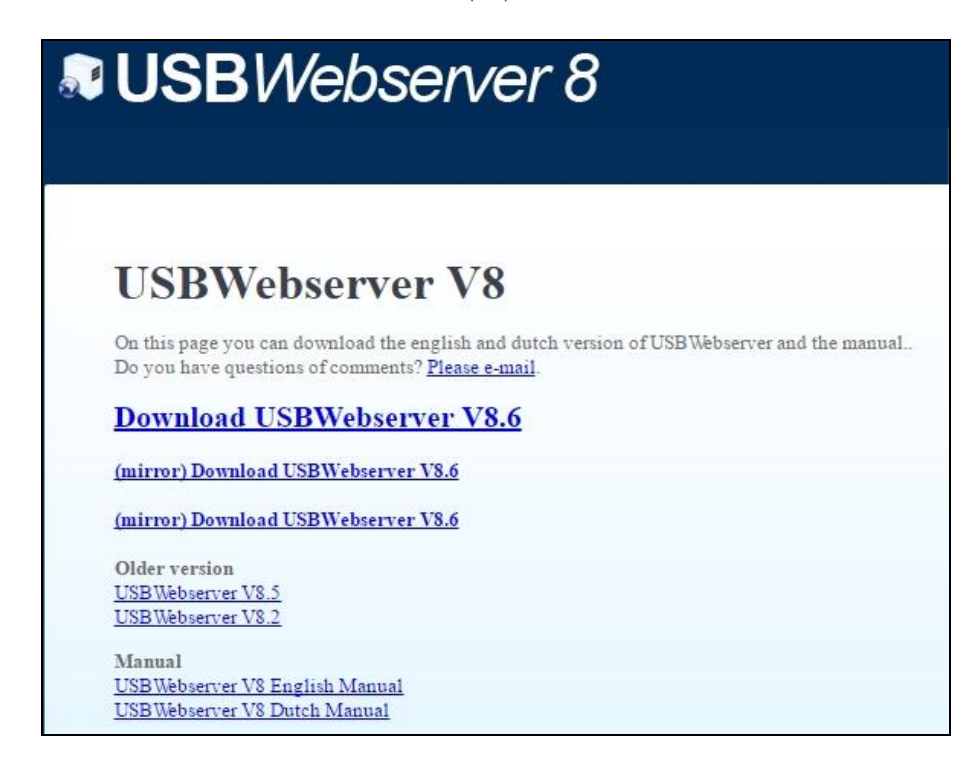

เมื่อดาวน์โหลดเสร็จ คลิกที่ icon จะ<sup>ป</sup>นsbwebserver จะปรากฎหน้าต่างโปรแกรมดังรูป

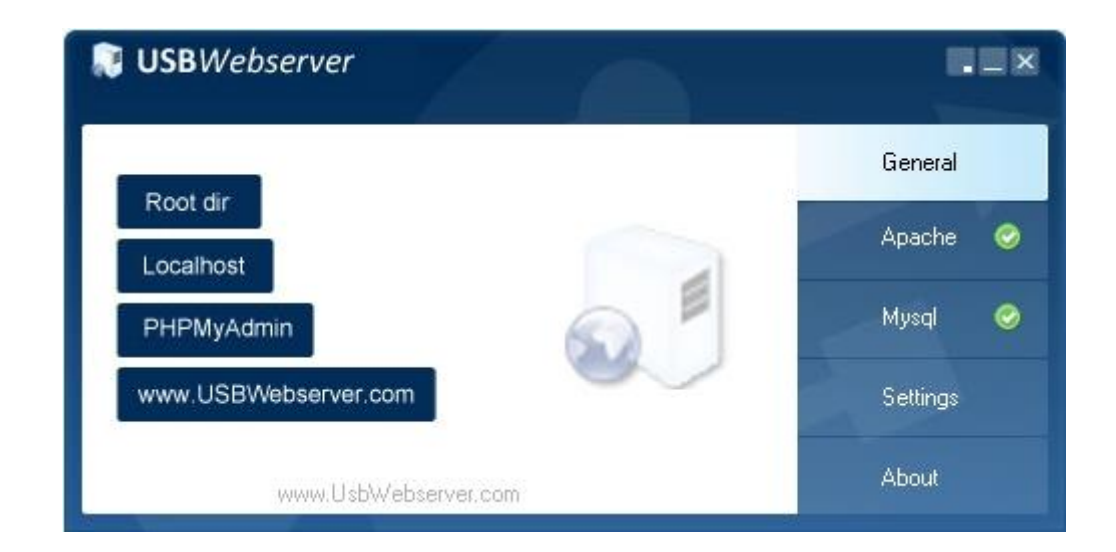

## เปิด Browser พิมพ์ **localhost:8280/phpmyadmin** ปรากฎหน้าต่างดังรูป

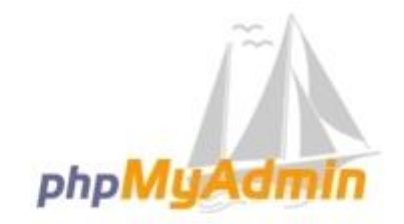

## Welcome to phpMyAdmin

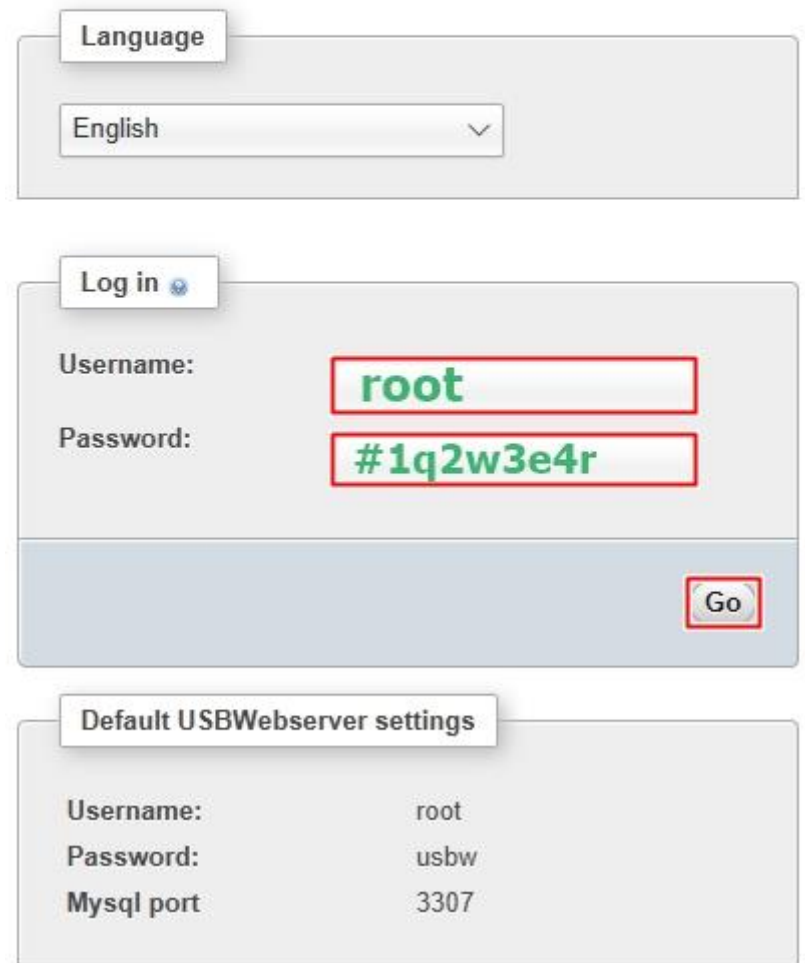

#### พิมพ์ Username : **Root**

Password : **#1q2w3e4r** แล้ว Login จะปรากฎหน้าต่าง ดังรูป

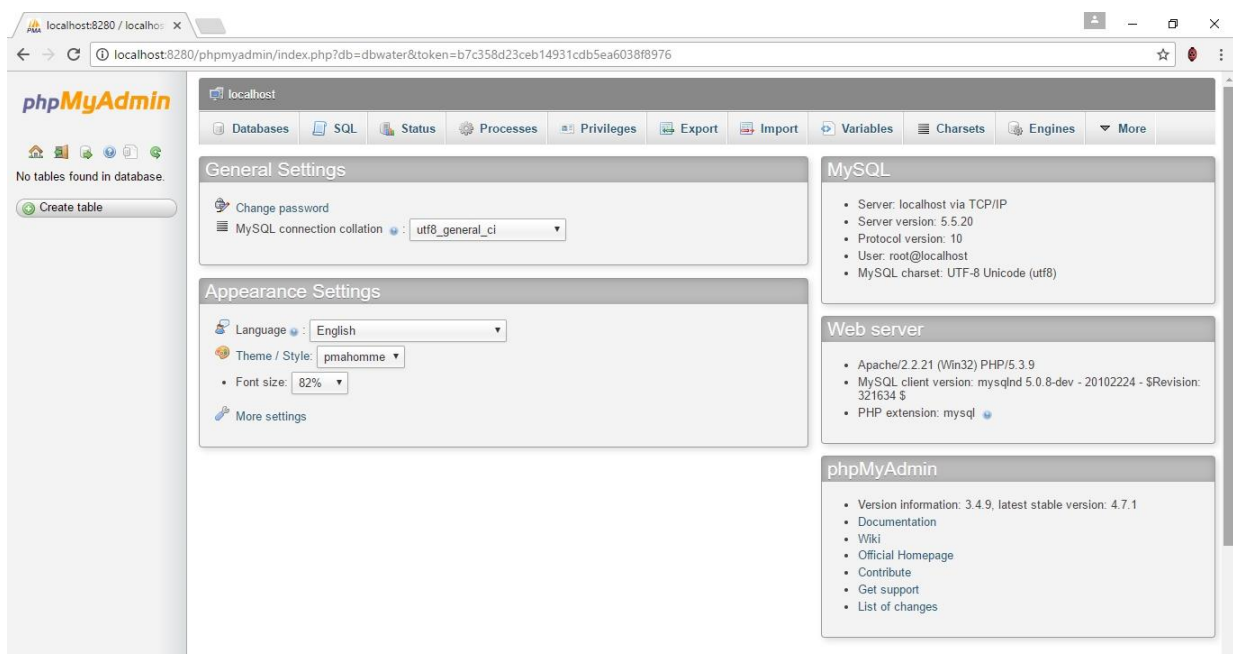

#### คลิก TAB **Databases**

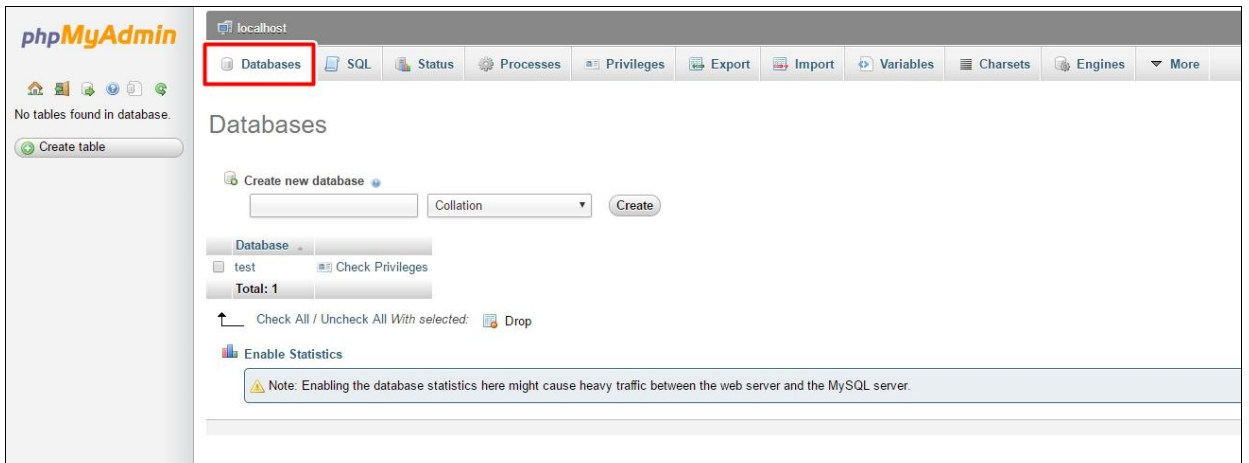

สร้าง ฐานข้อมูลใหม่ พิมพ์ **"dbwater"** แล้วกดปุ่ม **Create**

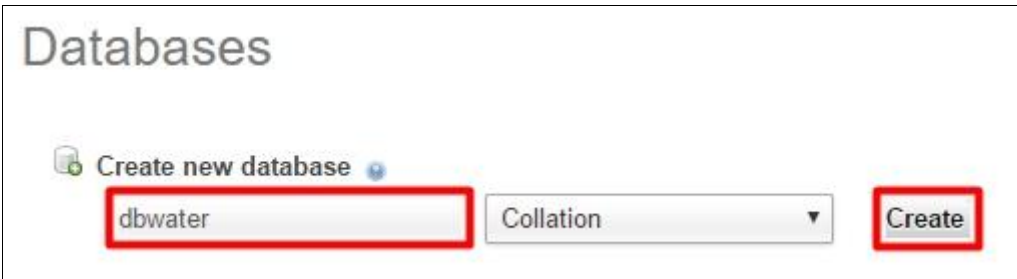

เมื่อสร้างสำเร็จจะปรากฎชื่อฐานข้อมูลที่สร้างใหม่ ดังรูป

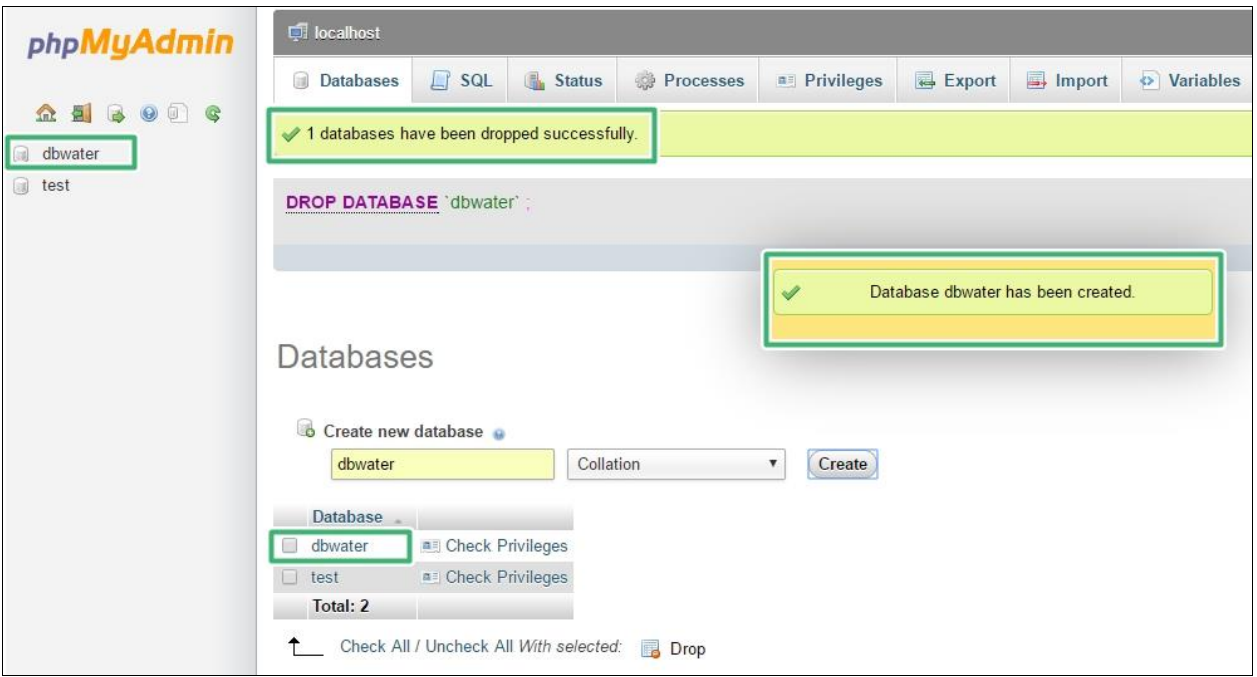

จากนั้น คลิกที่ ฐานข้อมูล **dbwater** แล้วเลือก TAB **Import** เพื่อนำข้อมูลเข้า

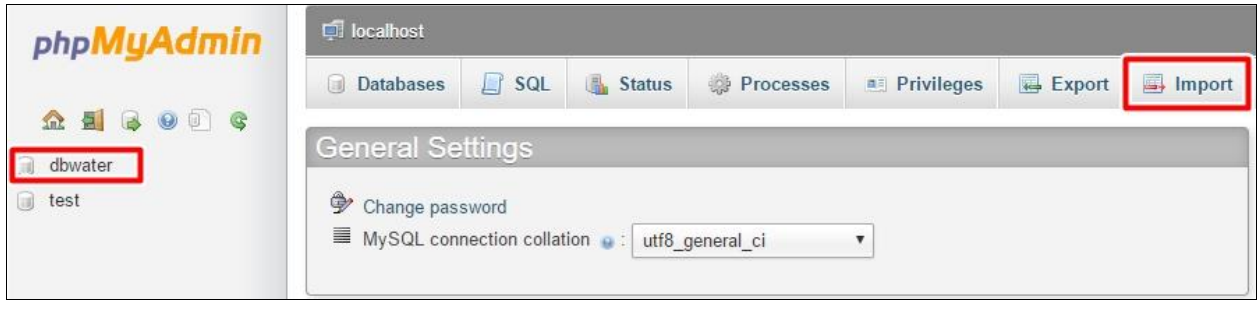

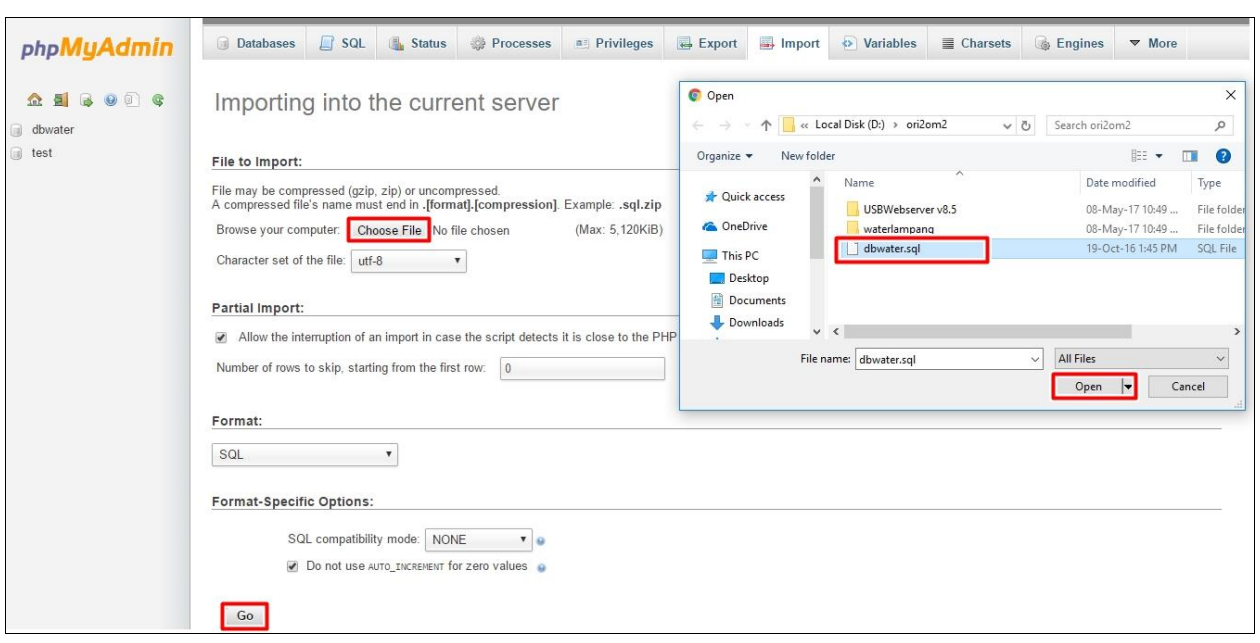

คลิก **Choose File** เลือกไฟล์ต้องการน าเข้า ต้องเป็นไฟล์นามสกุล .sql เท่านั้น คลิก **Open** คลิก **Go**

เมื่อนำข้อมูลเข้าสำเร็จ จะปรากฎตารางที่นำเข้าทั้งหมดด้านซ้าย ดังรูป

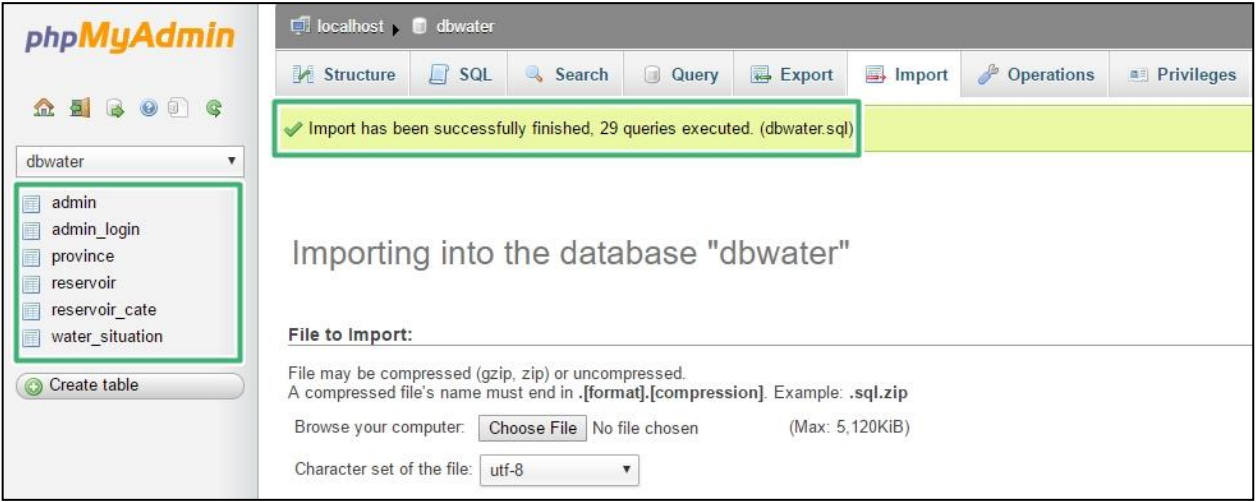

## **การติดตั้งโปรแกรม Navicat Premium**

คลิก Icon เพื่อติดตั้งโปรแกรม จะปรากฎ ดังรูป

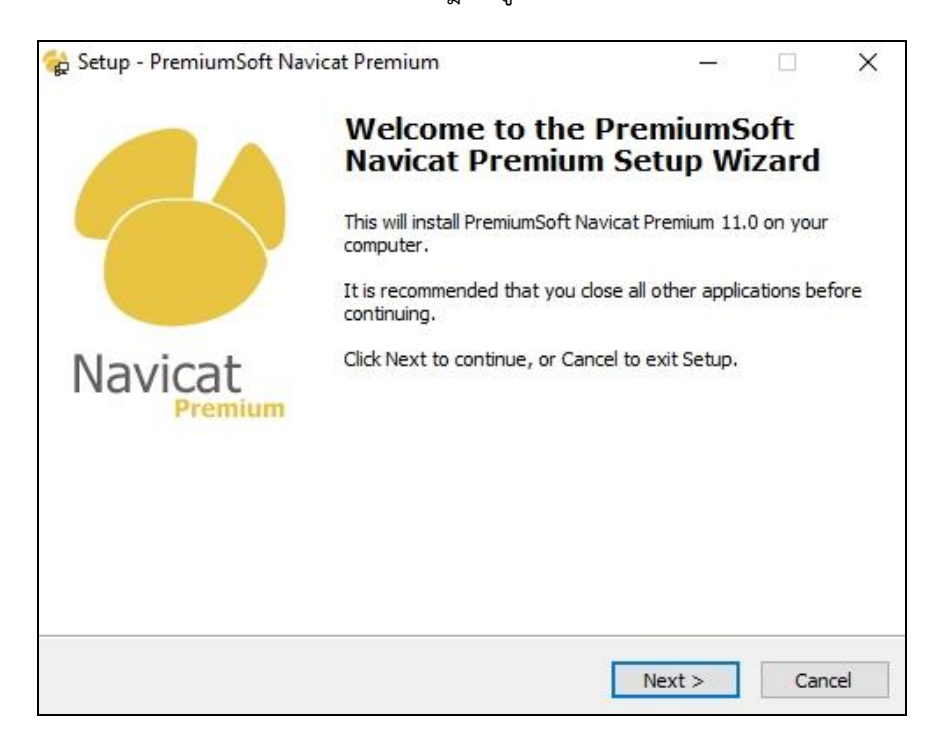

#### คลิก **Next>**

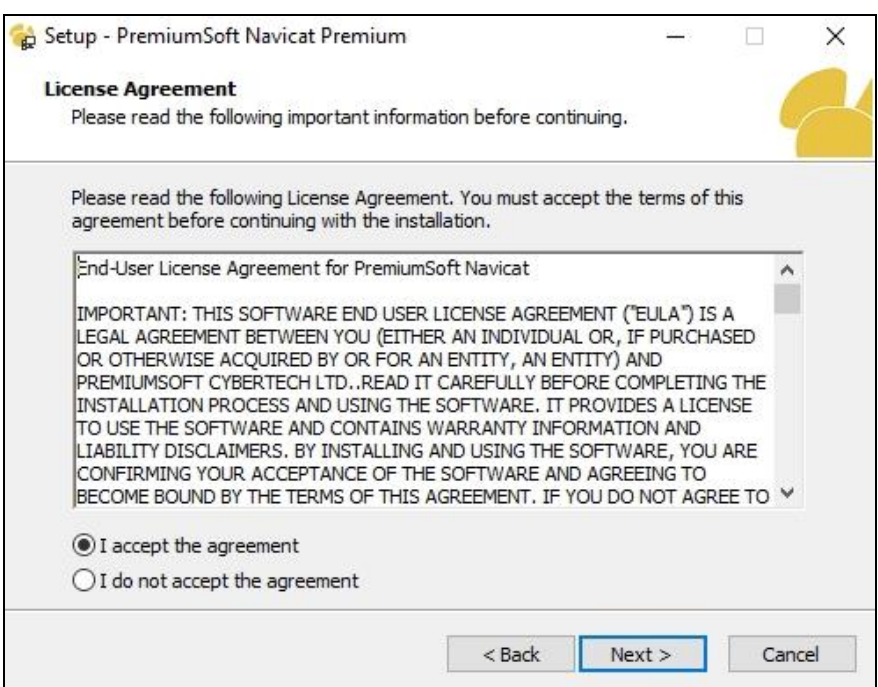

เลือก **I accept the agreement** คลิก **Next>**

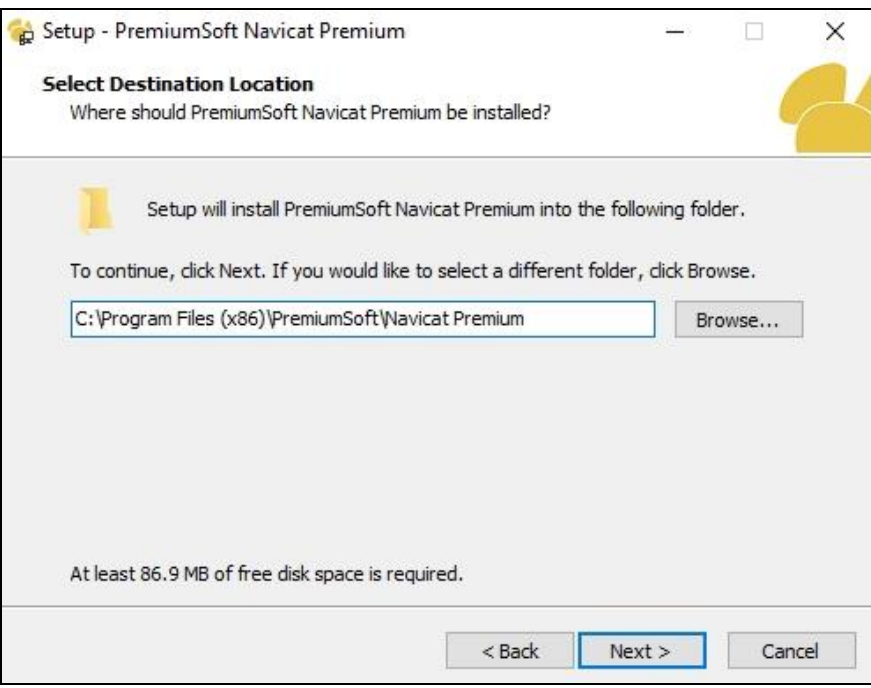

เลือกพื้นที่เพื่อจัดเก็บโปรแกรม จากนั้น คลิก **Next>**

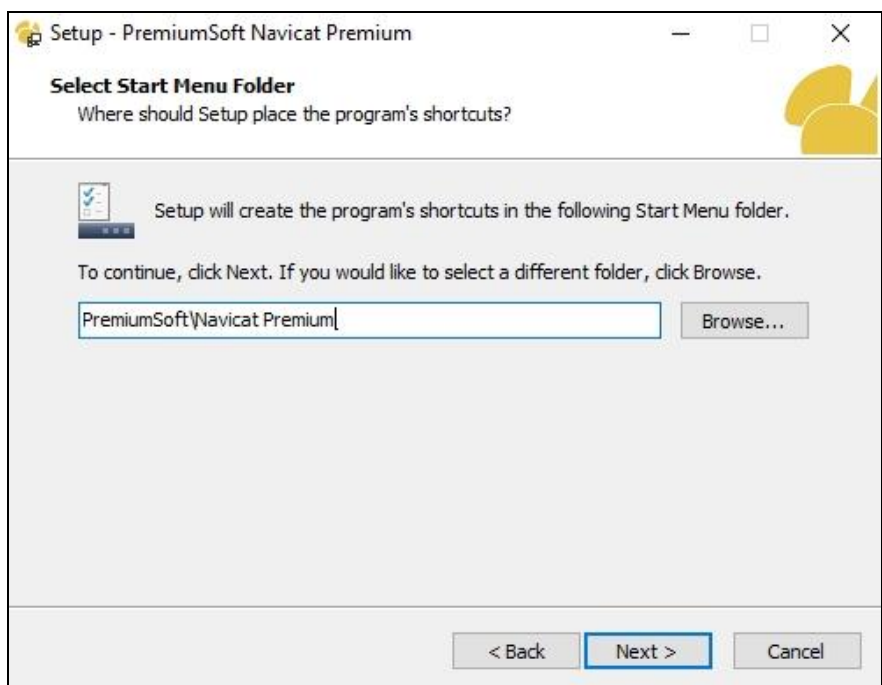

#### คลิก **Next>**

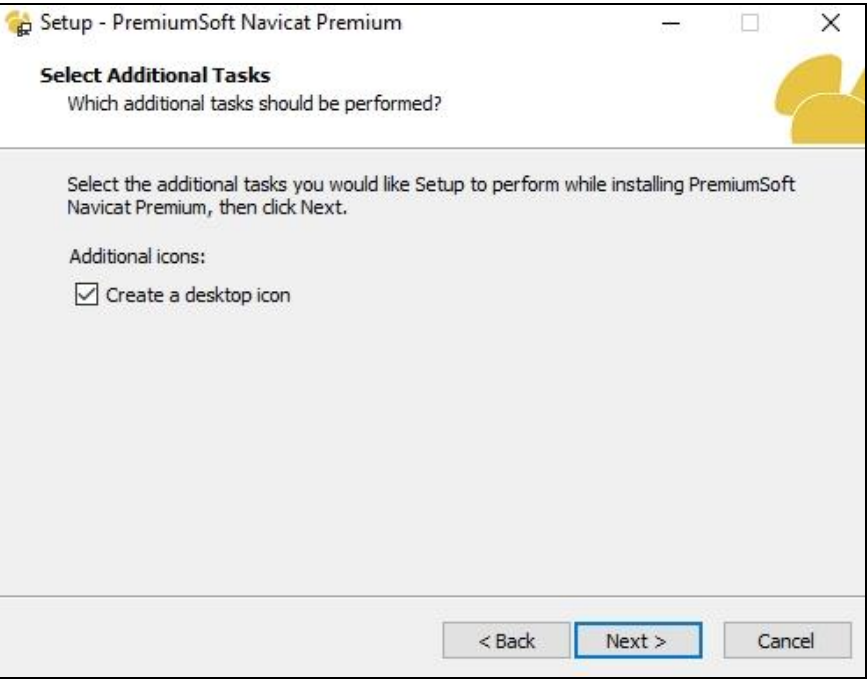

เลือก **Create a desktop icon** แล้ว คลิก **Next>**

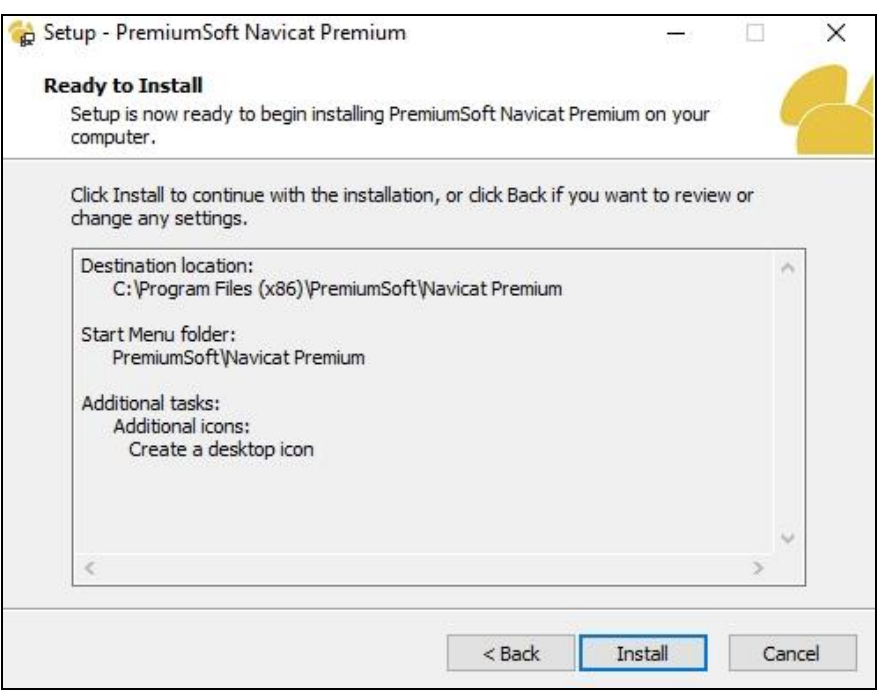

ൈ

คลิก **Install**

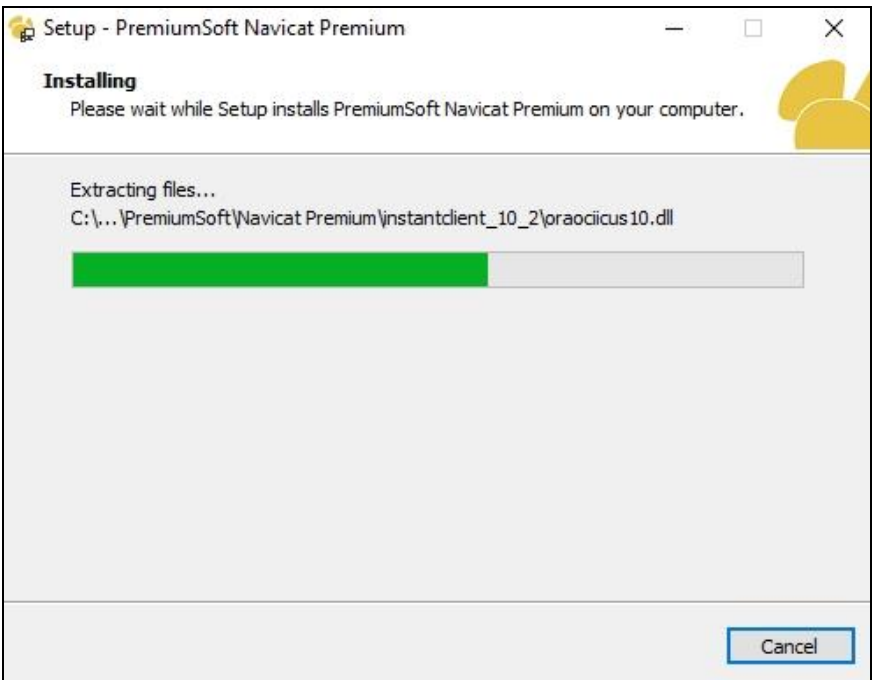

รอโปรแกรมทำการติดตั้ง

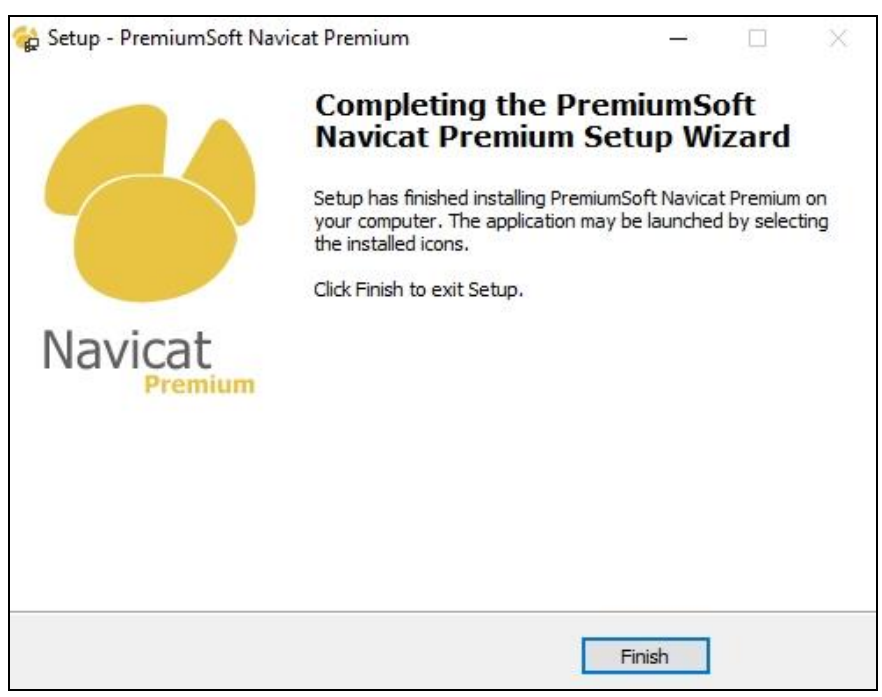

ติดตั้งส าเร็จ คลิก **Finish**

## **การใช้งาน โปรแกรม Navicat Premium**

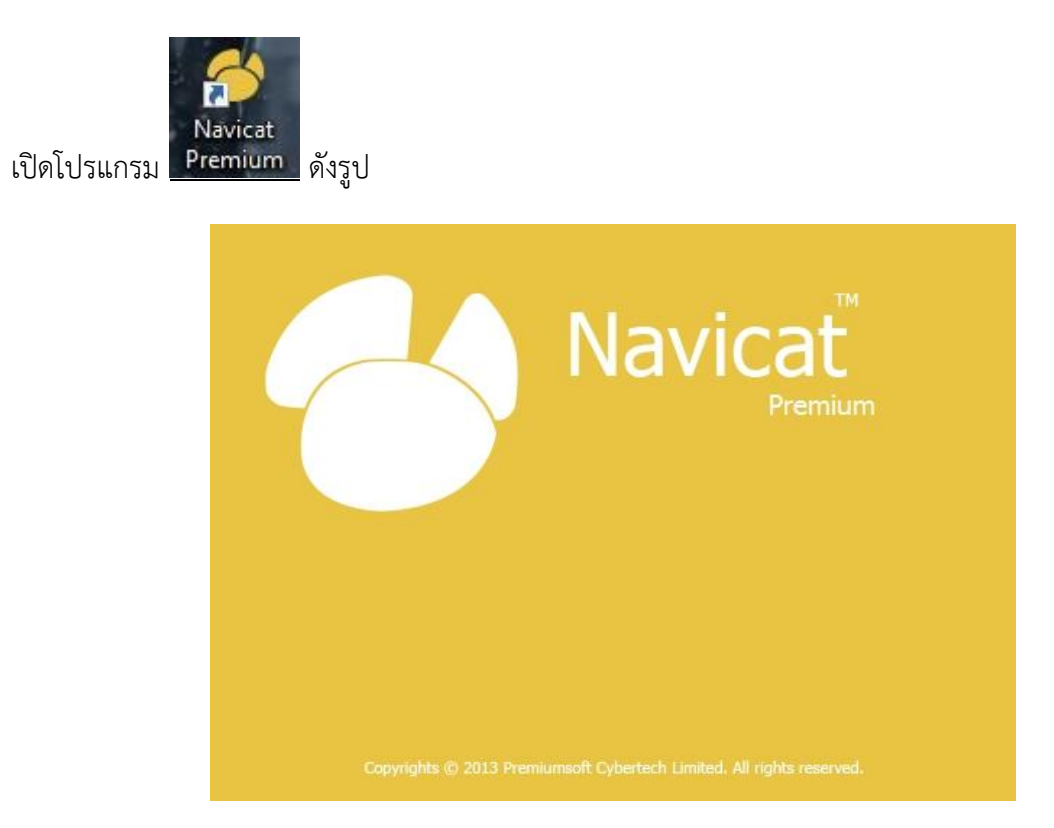

เมื่อเข้าโปรแกรม จะปรากฎหน้าต่าง ดังรูป

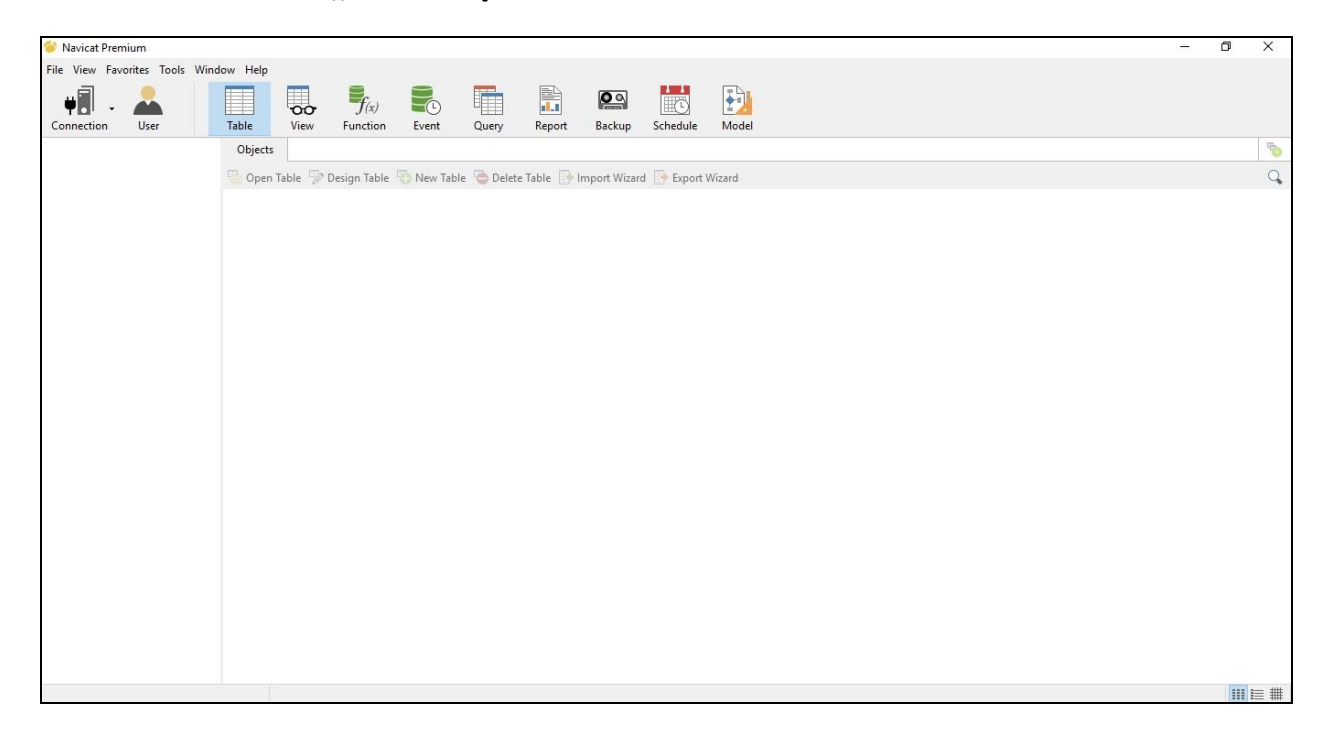

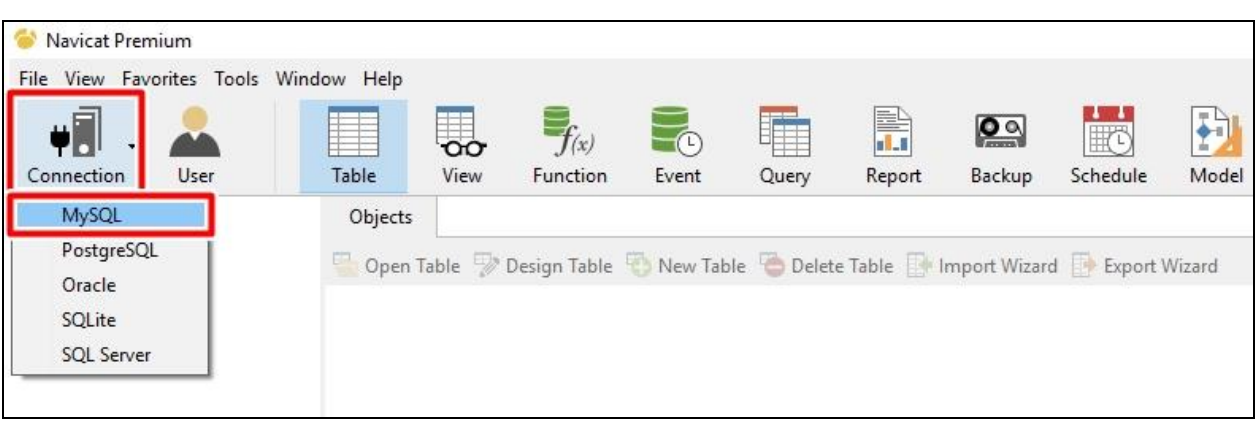

## เลือกปุ่ม **Conection** เลือก **MySQL** เพื่อสร้างการเชื่อมต่อกับฐานข้อมูล

## ใส่ข้อมูลตามรูป คลิก **OK**

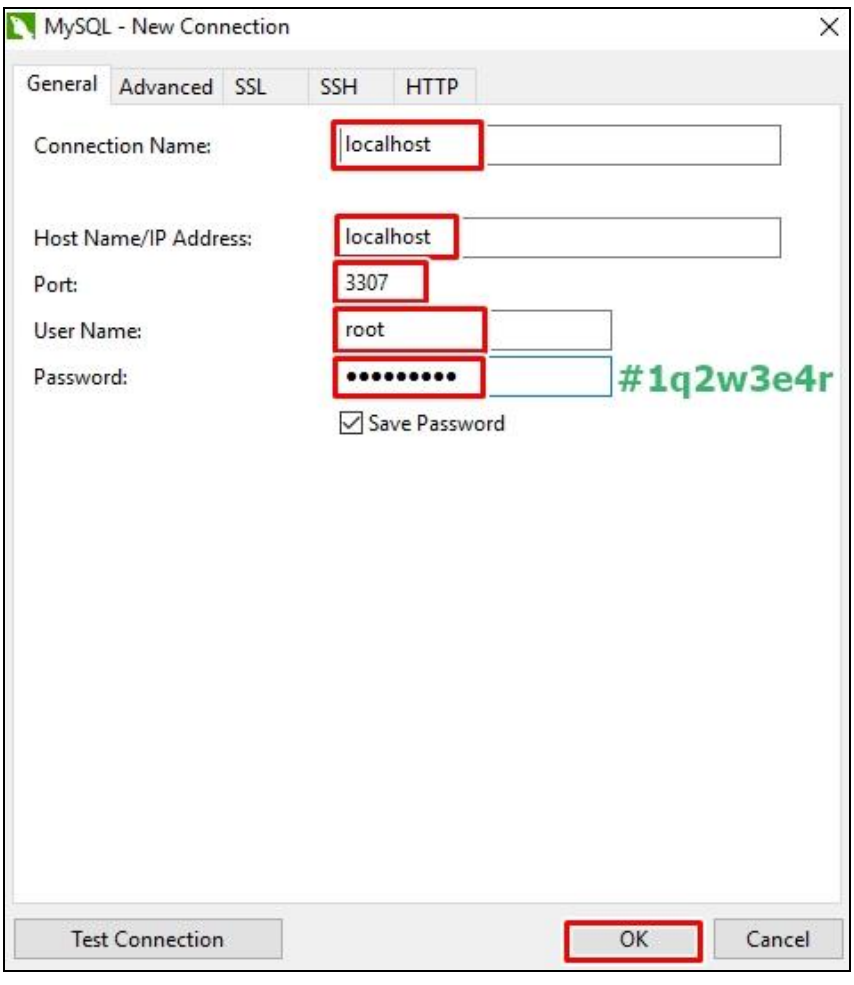

Navicat Premium File View Favorites Tools Window Help P. Ð .<br>oo  $\overline{f_{(x)}}$  $\overline{\mathsf{Q}}$ 賦 ۳  $\Omega$ User Function Connection Table View Event Query Report Backup Schedule Model  $\vee$  M localhost Objects  $\vee \equiv$  dbwater Den Table Design Table The New Table Delete Table Et Import Wizard Et Export Wizard  $\overline{\phantom{a}}$   $\overline{\phantom{a}}$   $\overline{\$ admin<br>Elladmin\_login > oo Views  $\frac{1}{2}$  f() Functions province  $\rightarrow$  30 Events  $\frac{1}{2}$  Im Queries Treservoir reservoir\_cate > A Reports > @ Backups water\_situation information\_schema  $\equiv$  mysql performance\_schema test

เมื่อเชื่อมต่อกับฐานข้อมูลส าเร็จ จะปรากฎตาราง ดังรูป

ดับเบิ้ลคลิกที่ตาราง  $\boxplus$ water\_situation จะปรากฏข้อมูลในตารางดังรูป

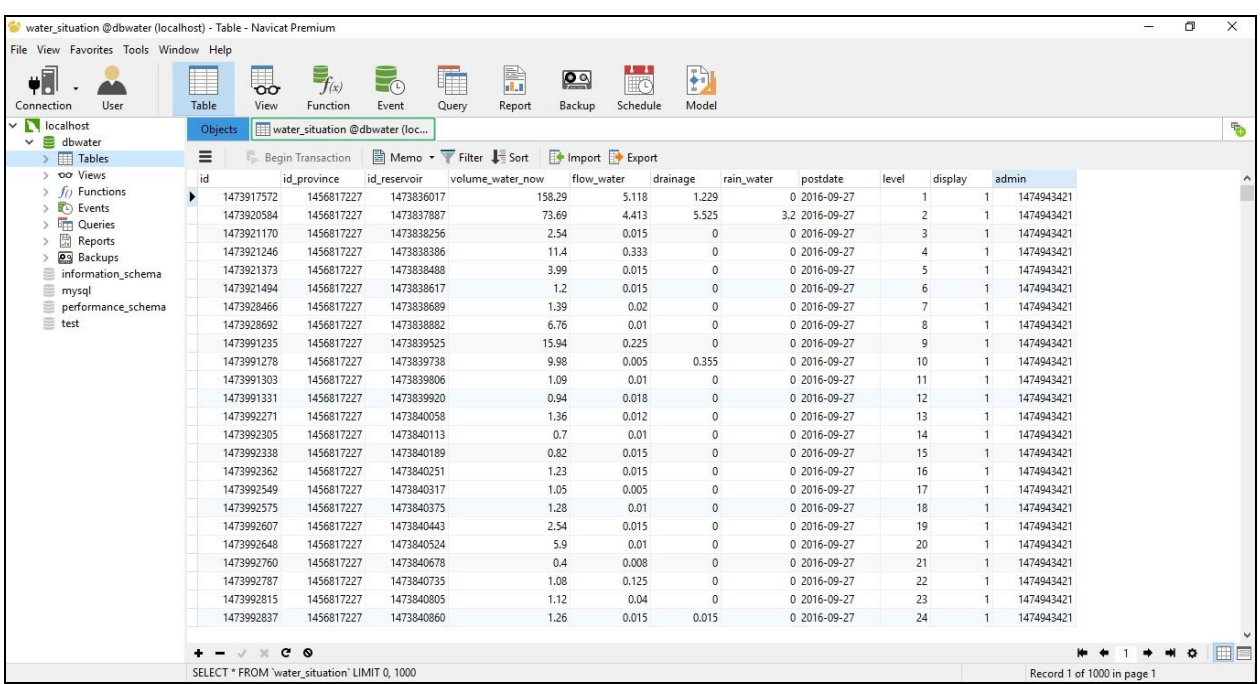

## เลือกปุ่ม **Import**

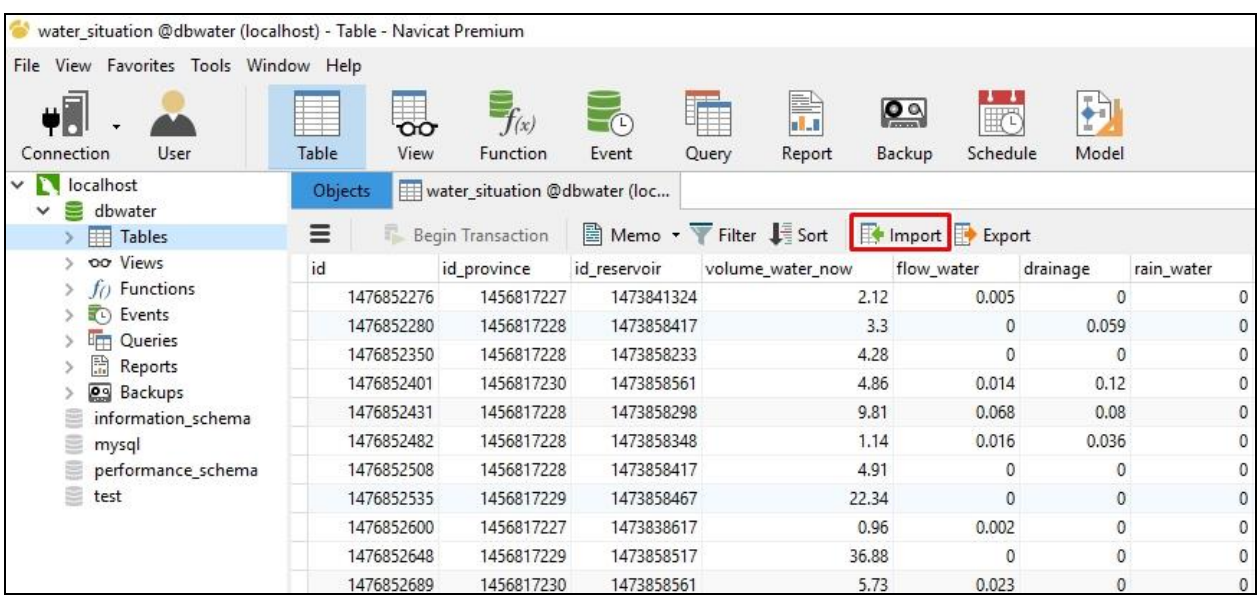

## เลือก **Excel file (\*.xls)** ปุ่ม **Next>**

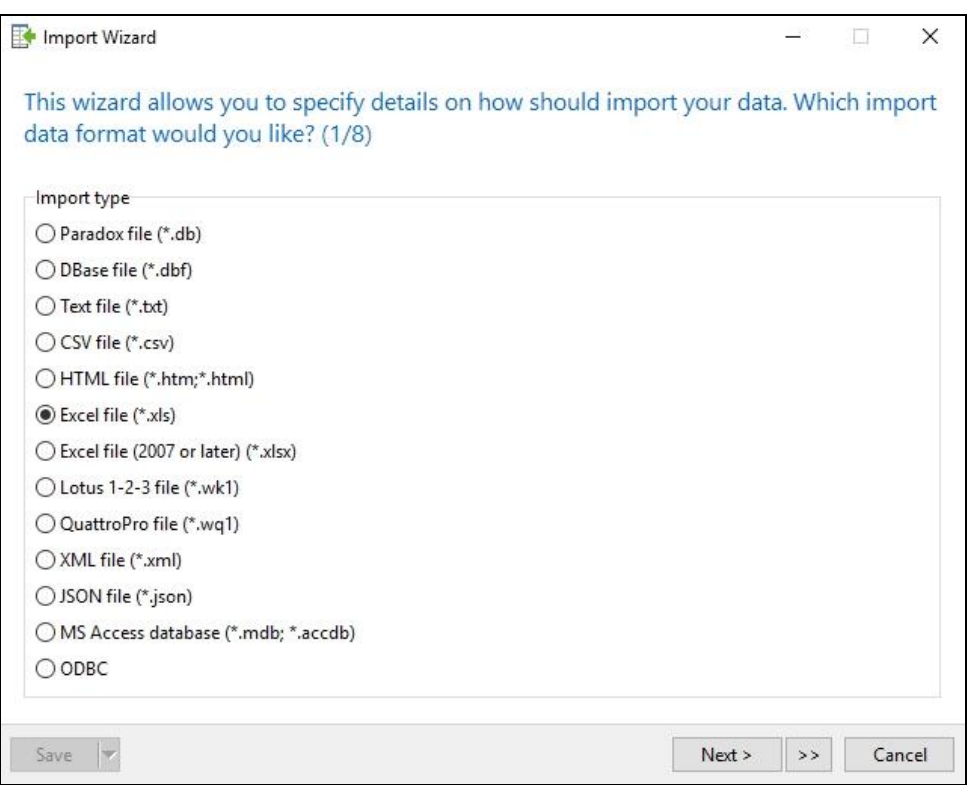

เลือกปุ่ม **...** ในช่อง Import from

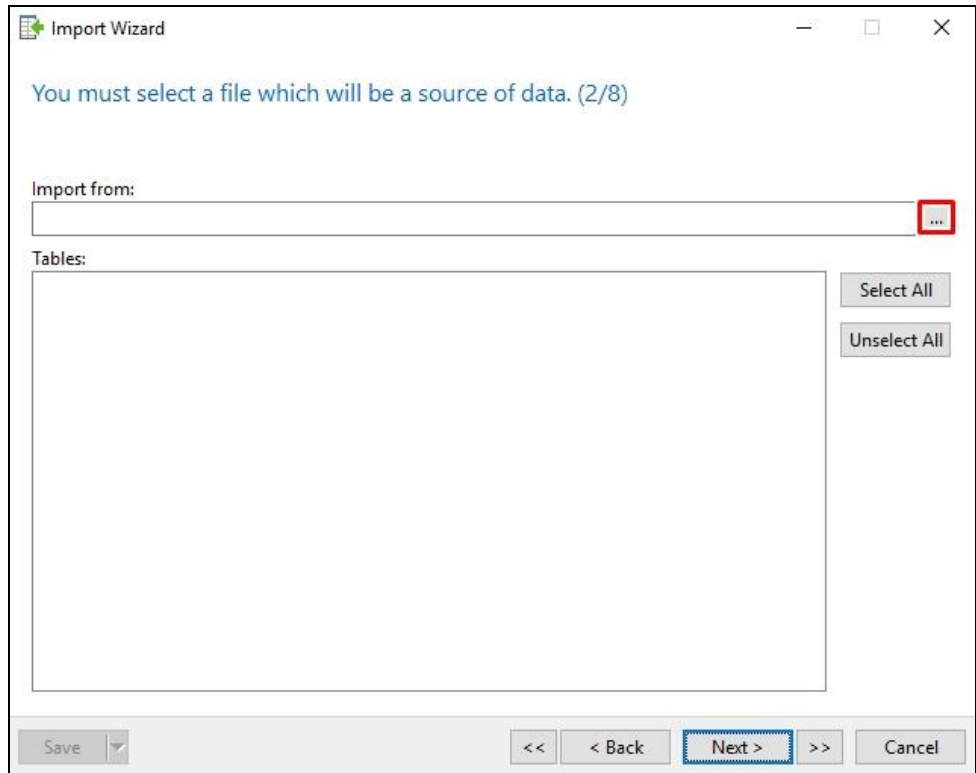

#### เลือกไฟล์ excel แล้วเลือก **Open**

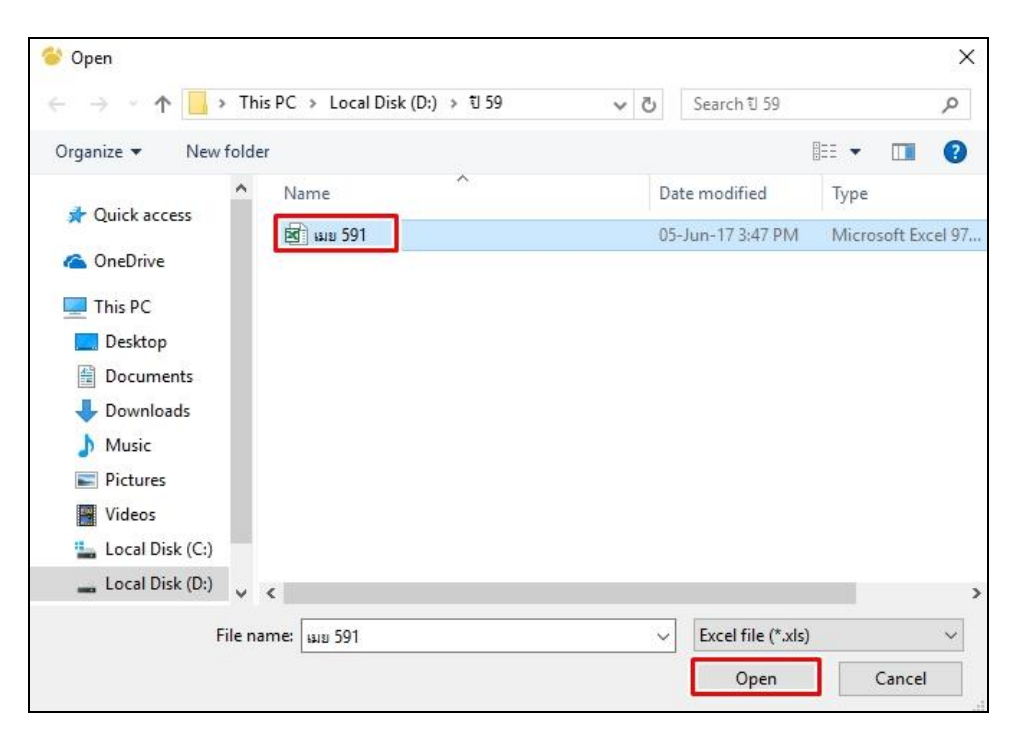

เลือก Tab ที่ต้องการน าเข้าข้อมูล แล้วเลือก **Next>**

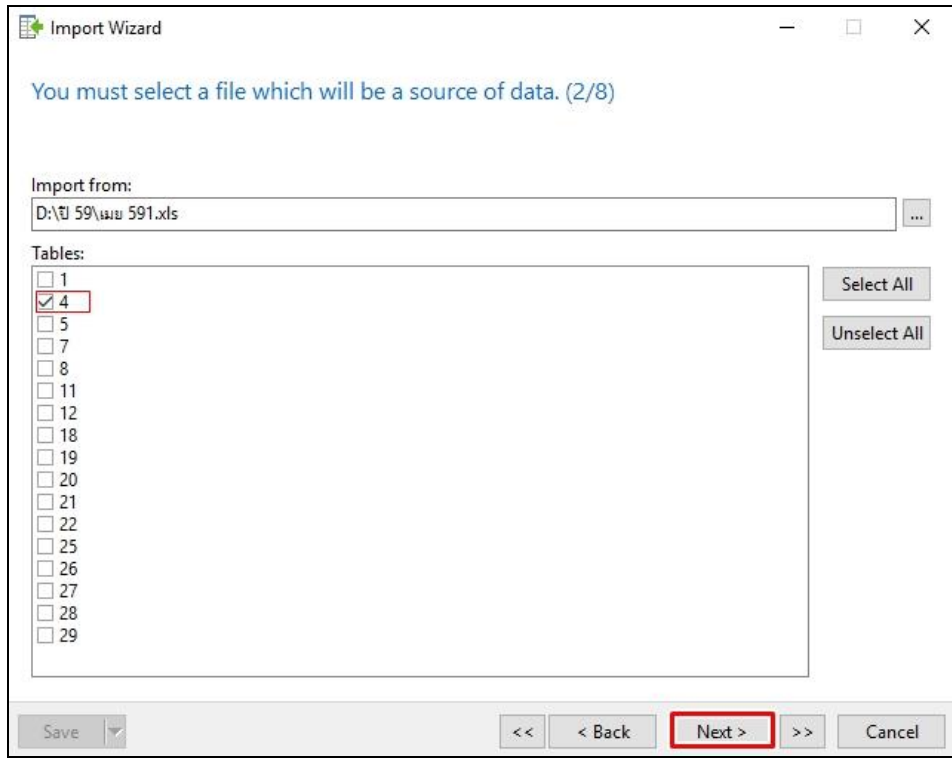

## เลือก **Next>**

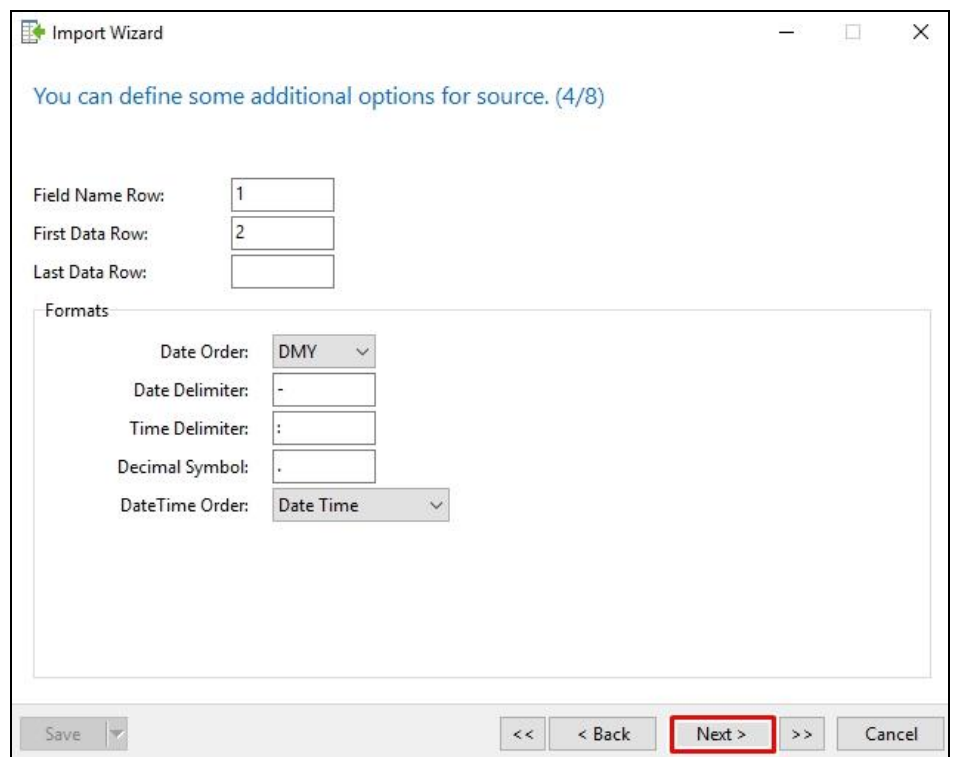

#### เลือก **Next>**

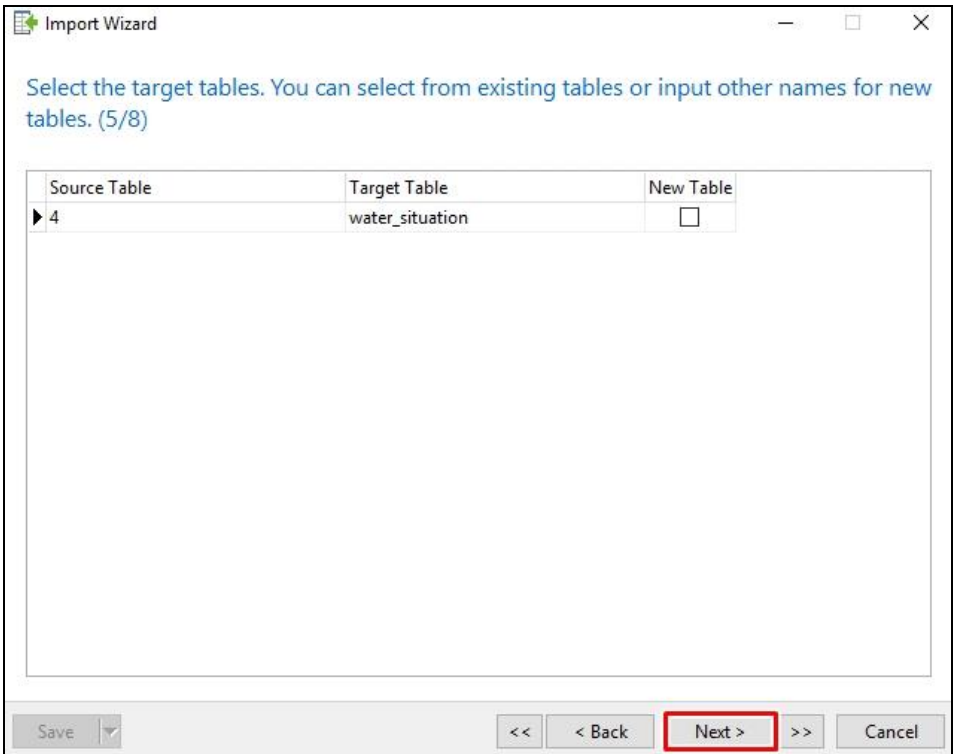

ช่อง Source Field ให้ใส่ข้อมูลตามรูป แล้วเลือก **Next>**

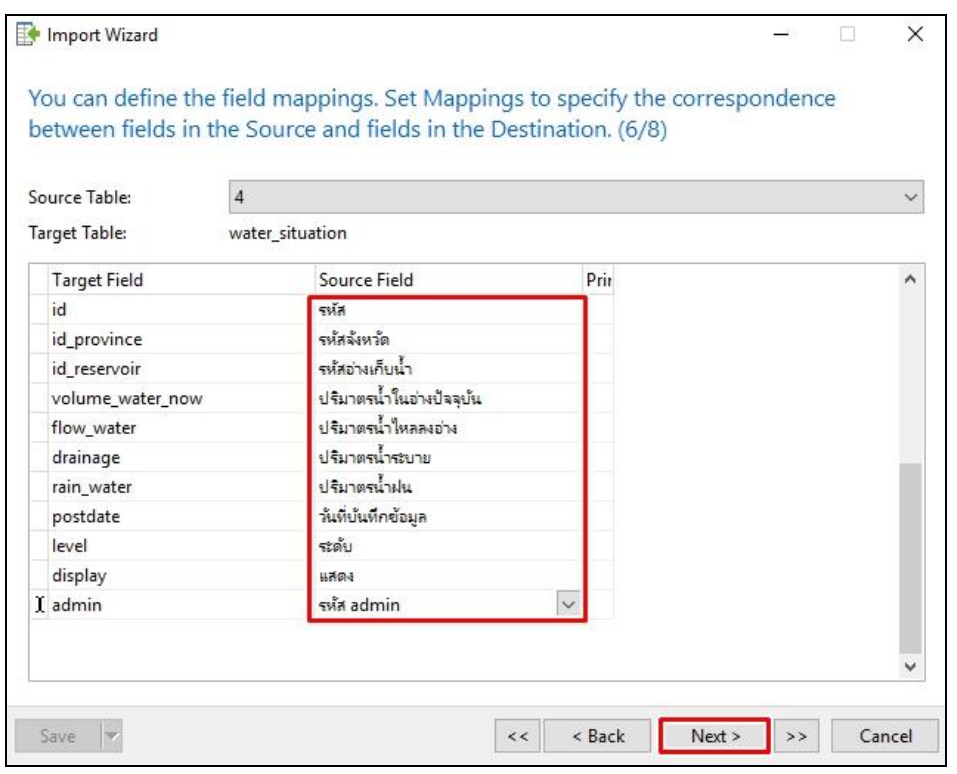

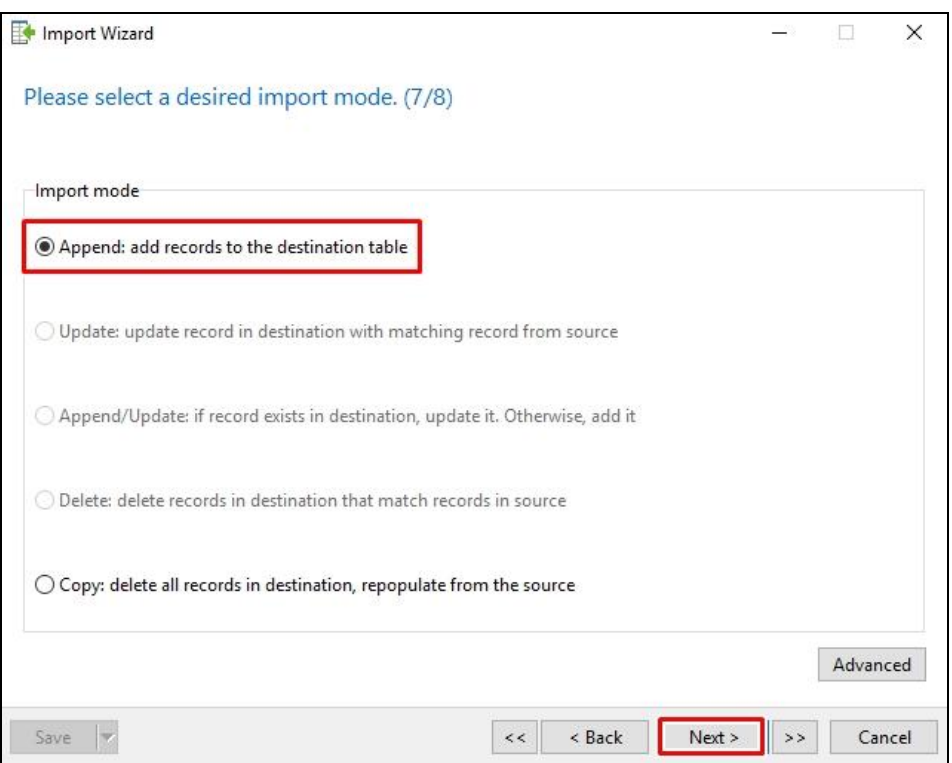

## เลือก **Append: add records to the destination table** แล้วเลือก **Next>**

## เลือก **Start**

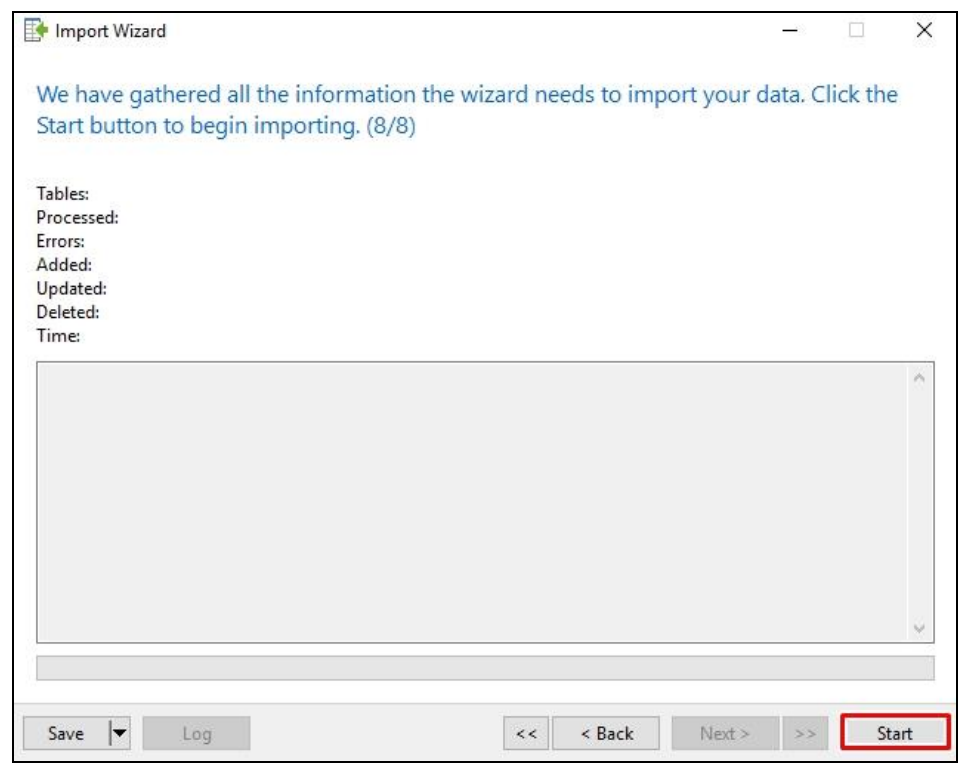

เมื่อนำเข้าข้อมูลสำเร็จ จะปรากฎ ดังรูป

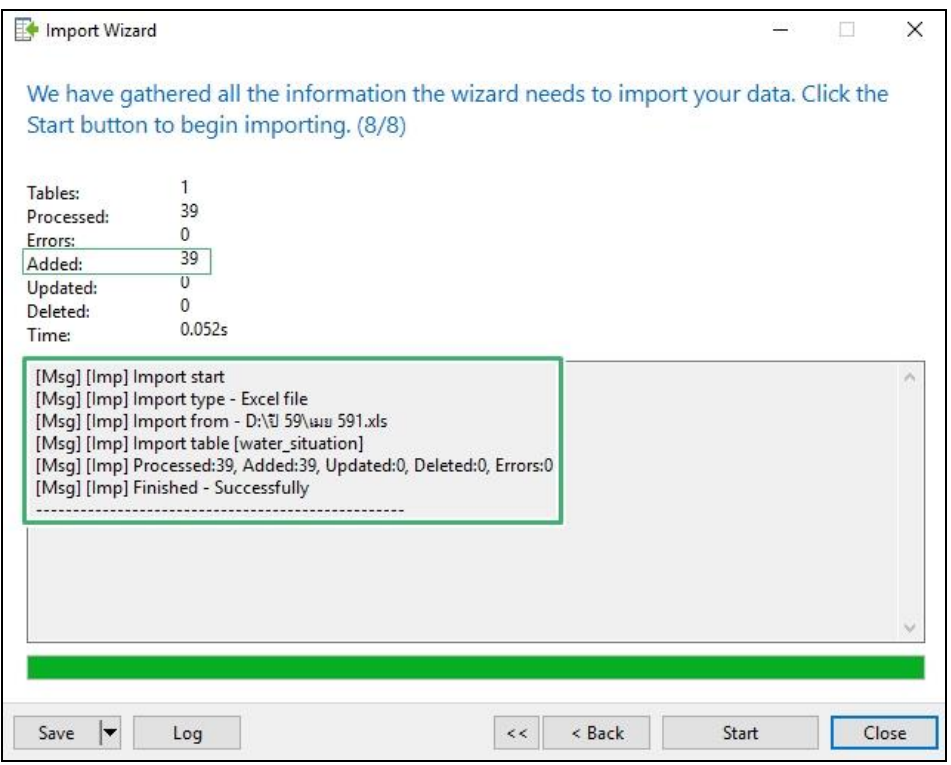

ข้อมูลที่นำเข้าใหม่ จะปรากฎในตาราง ดังรูป

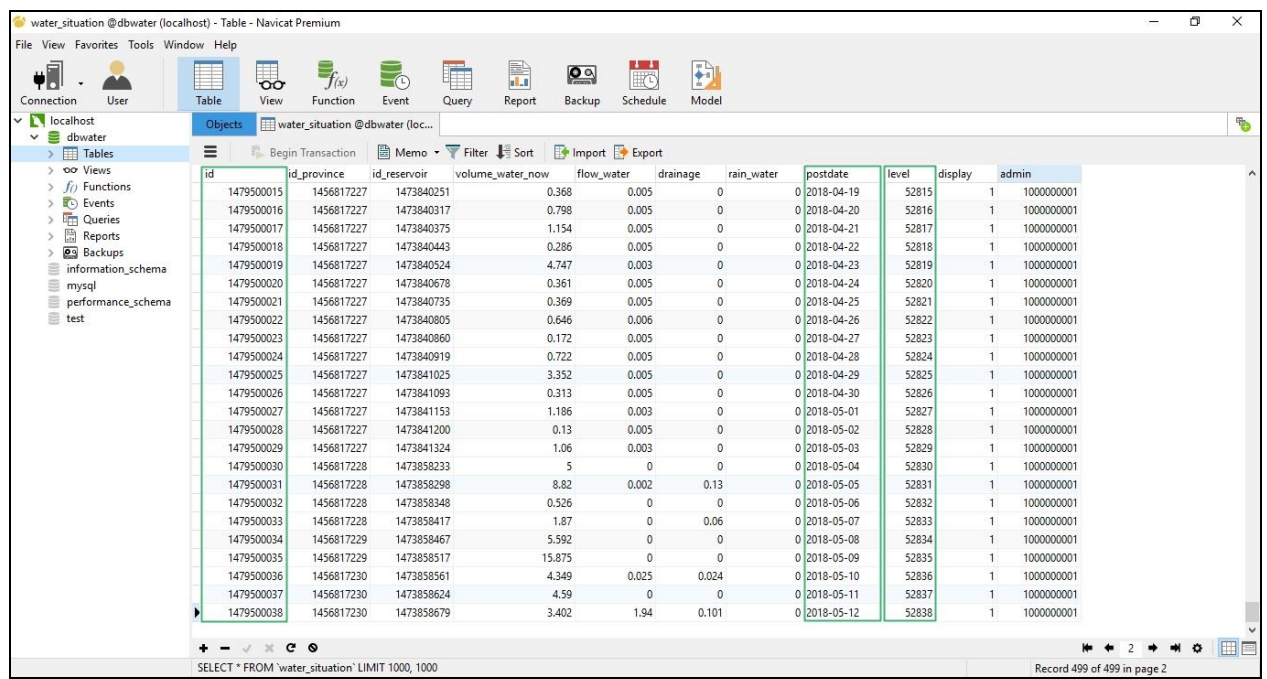

และข้อมูลที่นำเข้านั้น ก็จะไปปรากฎในฐานข้อมูลด้วยเช่นกัน

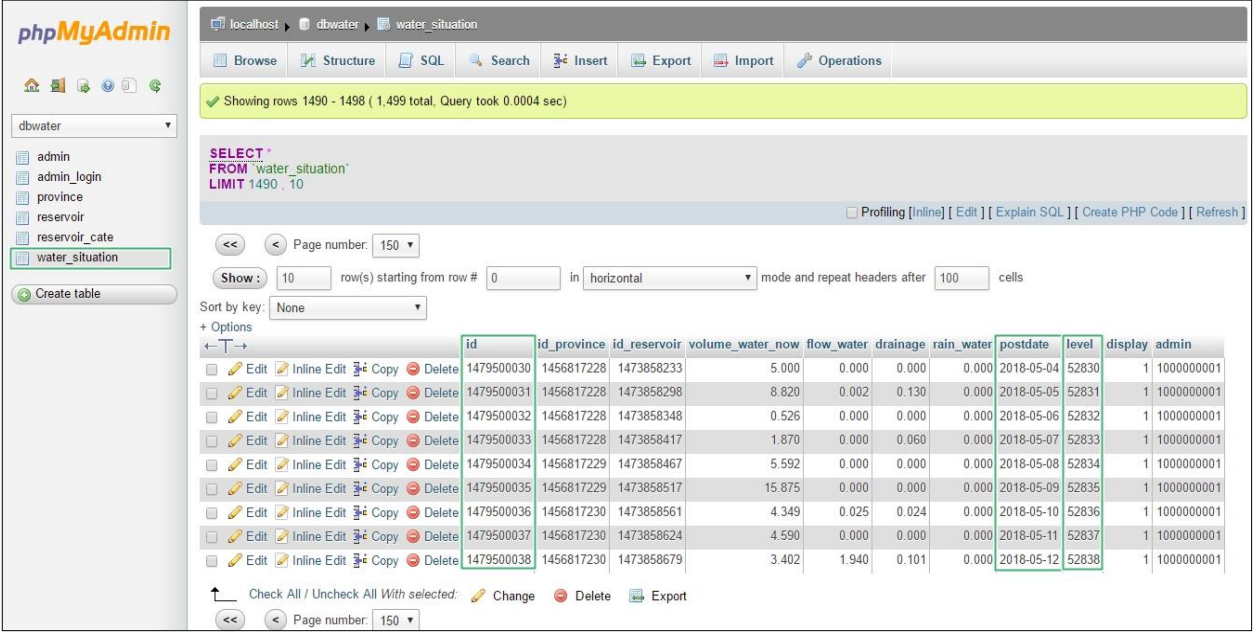

## ไฟล์ข้อมูล Excel ที่นำเข้า

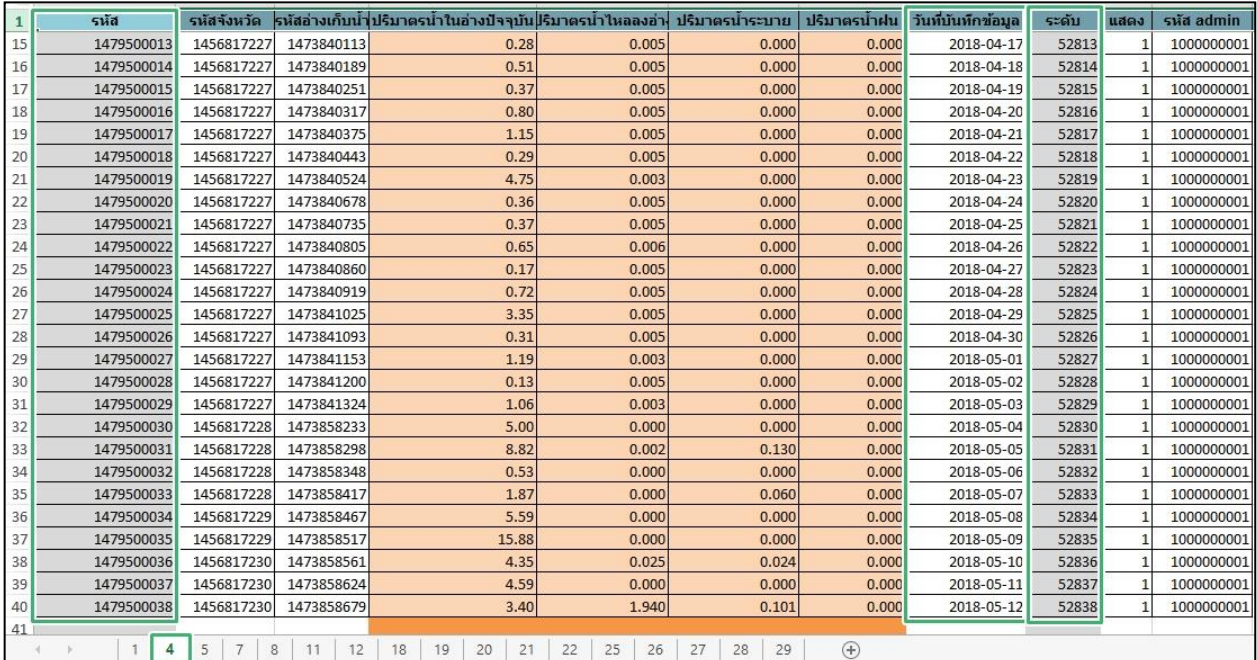